# **SAMSUNG**

SM-A013M

# MANUAL DO USUÁRIO

Português (BR). 07/2020. Rev.1.2

<http://www.samsung.com.br>

# **Índice**

# **[Informações básicas](#page-3-0)**

- [Leia-me primeiro](#page-3-0)
- [Situações e soluções de](#page-5-0)  [superaquecimento do aparelho](#page-5-0)
- [Visão geral e funções do aparelho](#page-8-0)
- [Bateria](#page-11-0)
- [Chip \(chip nano\)](#page-13-0)
- [Cartão de memória \(cartão microSD\)](#page-15-0)
- [Ligar ou desligar seu aparelho](#page-18-0)
- [Configuração inicial](#page-19-0)
- [Samsung account](#page-19-0)
- [Compreendendo a tela](#page-21-0)
- [Painel de notificações](#page-29-0)
- [Inserir texto](#page-31-0)

# **[Aplicativos e funções](#page-33-0)**

- [Instalar ou desinstalar aplicativos](#page-33-0)
- [Telefone](#page-35-0)
- [Contatos](#page-38-0)
- [Mensagens](#page-41-0)
- [Internet](#page-43-0)
- [Câmera](#page-44-0)
- [Galeria](#page-50-0)
- [Calendário](#page-52-0)
- [Samsung Max](#page-53-0)
- [Rádio](#page-54-0)
- [Relógio](#page-55-0)
- [Calculadora](#page-56-0)
- [Compartilhar conteúdo](#page-57-0)
- [Aplicativos Google](#page-57-0)

# **[Configurações](#page-59-0)**

- [Introdução](#page-59-0)
- [Conexões](#page-59-0)
	- [Wi-Fi](#page-60-0)
	- [Bluetooth](#page-61-0)
	- [Protetor de dados](#page-63-0)
	- [Roteador Wi-Fi e Ancoragem](#page-63-0)
	- [Gerenciamento de cartão SIM](#page-64-0)
	- [Mais configurações de conexão](#page-65-0)
- [Sons e vibração](#page-66-0)
- [Aplicativos e notificações](#page-66-0)
- [Visor](#page-67-0)
	- [Protetor de tela](#page-67-0)
- [Tela de bloqueio e segurança](#page-68-0) [Smart Lock](#page-69-0)
- [Privacidade](#page-69-0)
- [Local](#page-70-0)
- [Contas](#page-70-0)
- [Google](#page-70-0)
- [Bem-estar digital e controle dos pais](#page-71-0)
	- [Suas ferramentas de Bem-estar](#page-71-0)  [digital](#page-71-0)
- [Gerenciamento inteligente](#page-72-0)
- [Acessibilidade](#page-74-0)
- [Manual do usuário](#page-75-0)
- [Sistema](#page-75-0)
	- [Adicionar idiomas no aparelho](#page-76-0)
	- [Movimentos](#page-76-0)

# **[Solução de problemas](#page-77-0)**

[Introdução](#page-77-0)

# <span id="page-3-0"></span>**Informações básicas**

# **Leia-me primeiro**

Por favor, leia este manual antes de usar o aparelho para garantir que o uso seja seguro e adequado.

- As descrições são baseadas nas configurações padrão do aparelho.
- Alguns conteúdos podem diferir em relação ao seu aparelho, dependendo da região, operadora, especificações do modelo ou software do aparelho.
- Os conteúdos (conteúdo de alta qualidade) que exigirem um uso intensivo da CPU e da memória RAM afetarão o desempenho geral do aparelho. Os aplicativos relacionados ao conteúdo podem não funcionar corretamente, dependendo das especificações do aparelho e do ambiente em que é usado.
- A Samsung não se responsabiliza por problemas de desempenho causados por aplicativos oferecidos por outros fornecedores que não a Samsung.
- A Samsung não se responsabiliza por problemas de desempenho ou incompatibilidades causados por configurações editadas do registro ou modificações no software do sistema operacional. Tentativas de personalizar o sistema operacional podem fazer com que o aparelho ou os aplicativos funcionem incorretamente.
- O software, sons, os papéis de parede, imagens e outras mídias fornecidas com este aparelho são licenciadas para uso limitado. A extração e o uso desses materiais para fins comerciais ou outros fins implica uma violação de leis de direitos autorais. Os usuários serão totalmente responsáveis pelo uso ilegal de mídia.
- Você está sujeito a cobranças adicionais por serviços de dados, como mensagens, upload e download, sincronização automática ou uso de serviços de localização, dependendo do seu plano de dados. Para grandes transferências de dados, é recomendável usar a função Wi-Fi.
- Os aplicativos padrão que acompanham o aparelho estão sujeitos a atualizações e podem deixar de ser suportados sem aviso prévio. Se você tiver dúvidas sobre um aplicativo fornecido com o aparelho, entre em contato com a Central de Atendimento Samsung. Para aplicativos instalados pelo usuário, entre em contato com os fornecedores originais.
- Modificar o sistema operacional do aparelho ou instalar softwares de fontes não oficiais pode resultar no mau funcionamento do aparelho e corrompimento ou em perdas de dados. Essas ações serão consideradas violações do seu contrato de licença da Samsung e anularão sua garantia.
- Dependendo da região ou da operadora, um protetor de tela será fixado para proteção durante a produção e distribuição. Os danos ao protetor de tela fixado não são cobertos pela garantia.
- É possível ver a tela claramente, mesmo sob forte luz solar direta, ajustando automaticamente a faixa de contraste com base no ambiente ao redor. Devido à natureza do produto, a exibição de gráficos fixos por longos períodos pode resultar em imagens persistentes (desvanecendo na tela) ou efeito duplicado.
	- Recomenda-se não usar gráficos fixos em parte ou em toda a tela por períodos prolongados e desligá-la quando o aparelho não estiver sendo utilizado.
	- O usuário pode configurar a tela para que desligue automaticamente quando não estiver sendo utilizada. Inicie o aplicativo **Config.**, toque em **Visor** → **Duração da luz de fundo** e selecione o tempo que deseja que o aparelho aguarde antes de desligar a tela.
	- Para configurar a tela para que ajuste automaticamente seu brilho com base no ambiente ao redor, inicie o aplicativo **Config.**, toque em **Visor** e toque na opção **Brilho adaptável** para ativar.
- Dependendo do país ou modelo, alguns aparelhos precisam receber a aprovação da Federal Communications Commission (FCC).

Se o seu aparelho for aprovado pela FCC, você poderá visualizar a Certificação FCC do aparelho. Para visualizar a Certificação FCC, inicie o aplicativo **Config.** e toque em **Sistema** → **Sobre o telefone** → **Status**.

• Dependendo da região, você poderá visualizar as informações legais do aparelho. Para visualizar as informações, inicie o aplicativo **Config.** e toque em **Sistema** → **Sobre o telefone**.

### **Ícones instrucionais**

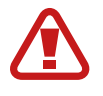

**Aviso**: situações que podem causar ferimentos a você ou em outras pessoas

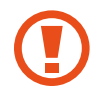

**Atenção**: situações que podem causar danos ao seu aparelho ou outros equipamentos

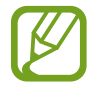

**Nota**: notas, dicas de uso ou informações adicionais

# <span id="page-5-0"></span>**Situações e soluções de superaquecimento do aparelho**

### **Quando o aparelho aquecer enquanto carrega**

O aparelho e o carregador podem aquecer enquanto carregam. Durante o carregamento, o aparelho pode parecer mais quente ao manuseá-lo. Isso não afeta a vida útil ou o desempenho do aparelho e está dentro da faixa normal de funcionamento do aparelho. Se a bateria ficar quente demais, a velocidade de carregamento pode diminuir ou o carregador pode parar de carregar.

#### **Quando o aparelho aquecer, siga esses passos:**

- Desconecte o carregador do aparelho e feche todos os aplicativos que estiverem em execução. Aguarde o aparelho esfriar e comece a carregá-lo novamente.
- Se a parte inferior do aparelho superaquecer, pode ser que o cabo USB conectado esteja danificado. Substitua o cabo USB danificado por um novo aprovado pela Samsung.

### **Quando o aparelho aquecer durante o uso**

Ao usar funções ou aplicativos que requerem mais energia ou utilizá-los por longos períodos, o aparelho pode aquecer temporariamente devido ao aumento do consumo de bateria. Feche todos os aplicativos em execução e não use o aparelho por um tempo.

A seguir, alguns exemplos de situações nas quais o aparelho pode superaquecer. Dependendo das funções e aplicativos utilizados, esses exemplos podem não se aplicar ao seu modelo.

- Durante a configuração inicial após a compra ou ao restaurar dados
- Ao baixar arquivos grandes
- Ao usar aplicativos que requerem mais energia ou usar aplicativos por longos períodos
	- Ao jogar jogos de alta qualidade por longos períodos
	- Ao gravar vídeos por longos períodos
	- Ao transmitir vídeos por streaming usando configuração de brilho máximo
	- Ao conectar o aparelho a uma televisão
- Ao executar muitos aplicativos em segundo plano
	- Ao usar a função Múltiplas janelas
	- Ao atualizar ou instalar aplicativos durante a gravação de vídeos
	- Ao baixar arquivos grandes durante uma videochamada
	- Ao gravar vídeos enquanto usa um aplicativo de navegação
- Ao usar uma grande quantidade de dados para sincronizar com a nuvem, e-mail ou outras contas
- Ao usar um aplicativo de navegação em um carro enquanto o aparelho é exposto à luz solar direta
- Ao usar o Roteador Wi-Fi e a função de ancoragem
- Ao usar o aparelho em áreas com sinal fraco ou sem recepção
- Ao carregar a bateria com um cabo USB danificado
- Quando o conector multifuncional do aparelho for danificado ou exposto a materiais estranhos, como líquidos, poeira, pó de metal e grafite
- Ao ativar o modo roaming

#### **Quando o aparelho aquecer, siga esses passos:**

- Mantenha o aparelho atualizado com o software mais recente.
- Incompatibilidades entre aplicativos em execução podem causar o aquecimento do aparelho. Reinicie o aparelho.
- Desative as funções Wi-Fi, GPS e Bluetooth quando não estiver utilizando.
- Feche os aplicativos que aumentam o consumo da bateria ou que são executados em segundo plano quando não estão em uso.
- Exclua arquivos desnecessários ou aplicativos não utilizados.
- Diminua o brilho da tela.
- Se o aparelho superaquecer ou ficar quente por um período prolongado, não o utilize por um tempo. Se o aparelho continuar superaquecendo, entre em contato com o Serviço Autorizado Samsung.

### **Precauções contra o superaquecimento do aparelho**

Se você começar a se sentir desconfortável devido ao superaquecimento do aparelho, pare de usá-lo.

Quando o aparelho aquece, as funções e o desempenho podem ser limitados ou o aparelho pode desligar para resfriar. Essa função está disponível apenas nos modelos que a suportam.

- Se o aparelho superaquecer e atingir uma certa temperatura, uma mensagem de aviso será exibida para evitar falhas no aparelho, irritações e danos à pele e vazamento da bateria. Para diminuir a temperatura do aparelho, o brilho da tela e a velocidade do desempenho serão limitados e o carregamento da bateria será interrompido. Os aplicativos em execução serão fechados e todas as chamadas e outras funções serão limitadas, excluindo chamadas de emergência, até que o aparelho esfrie.
- Se a segunda mensagem aparecer devido a um aumento adicional da temperatura do aparelho, o aparelho será desligado. Não use o aparelho até que a temperatura caia abaixo do nível especificado. Se a segunda mensagem de aviso aparecer durante uma chamada de emergência, a chamada não será desconectada por um desligamento forçado.

# **Precauções para o ambiente operacional**

Seu aparelho pode aquecer devido ao ambiente nas seguintes condições. Tome cuidado para não encurtar a vida útil da bateria, danificar o aparelho ou causar incêndios.

- Não guarde seu aparelho em locais com temperaturas muito frias ou muito quentes.
- Não exponha seu aparelho à luz solar direta por longos períodos.
- Não use ou guarde o aparelho por longos períodos em áreas muito quentes, como dentro de um carro no verão.
- Não coloque o aparelho em áreas que possam superaquecer, como em um tapete térmico.
- Não guarde o aparelho próximo ou dentro de aquecedores, micro-ondas, equipamentos de cozinha aquecidos ou reservatórios de alta pressão.
- Não use um cabo desencapado ou danificado, nem um carregador ou bateria que esteja danificado ou com defeito.

# <span id="page-8-0"></span>**Visão geral e funções do aparelho**

# **Conteúdo da embalagem**

Consulte o Guia rápido para saber o conteúdo da embalagem.

- 
- Os itens fornecidos com o aparelho e quaisquer acessórios disponíveis podem variar dependendo da região ou da operadora.
- Os itens fornecidos são projetados apenas para o seu aparelho e podem não ser compatíveis com outros aparelhos.
- Imagens e especificações estão sujeitas a mudanças sem aviso prévio.
- Você poderá adquirir acessórios adicionais na sua revendedora Samsung local. Verifique se eles são compatíveis com o aparelho antes da compra.
- Use apenas acessórios aprovados pela Samsung. A utilização de acessórios não aprovados pode causar problemas de desempenho e mau funcionamento que não são cobertos pela garantia.
- A disponibilidade de todos os acessórios está sujeita a alterações e dependendo integralmente das empresas fabricantes. Para obter mais informações sobre os acessórios disponíveis, consulte o site da Samsung.

# **Visão geral do aparelho**

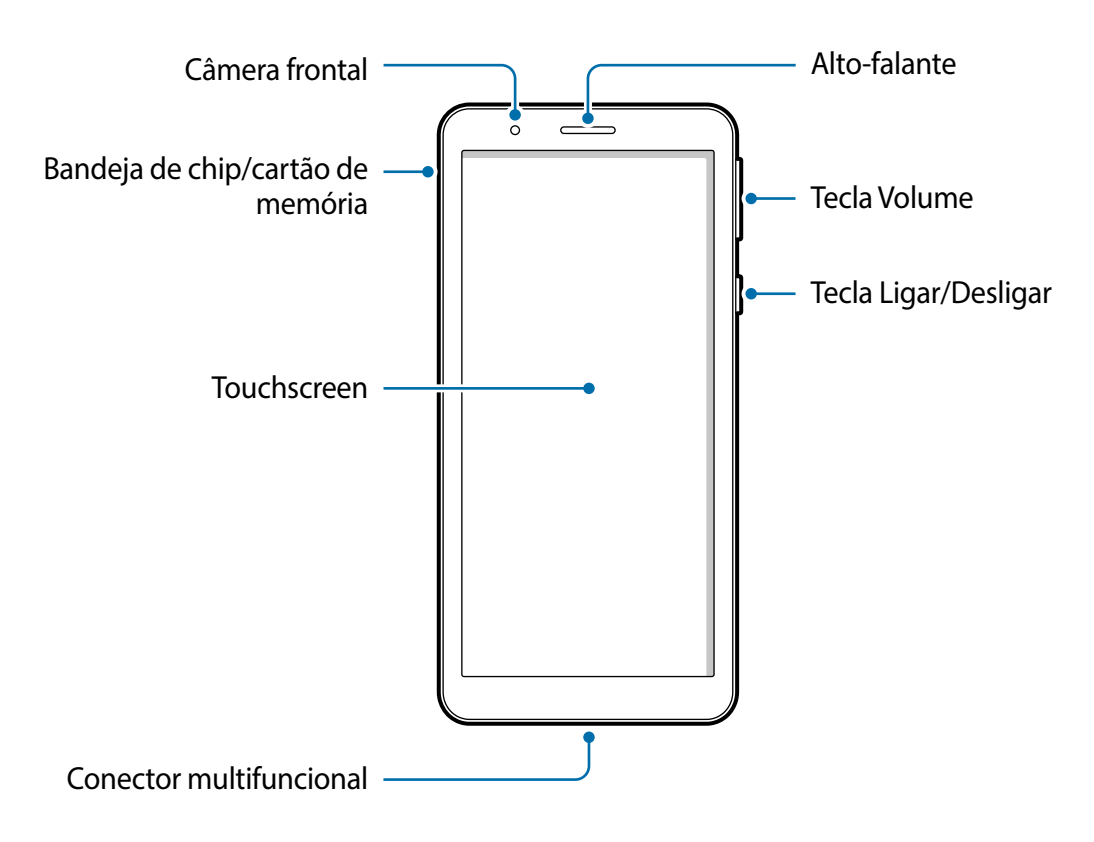

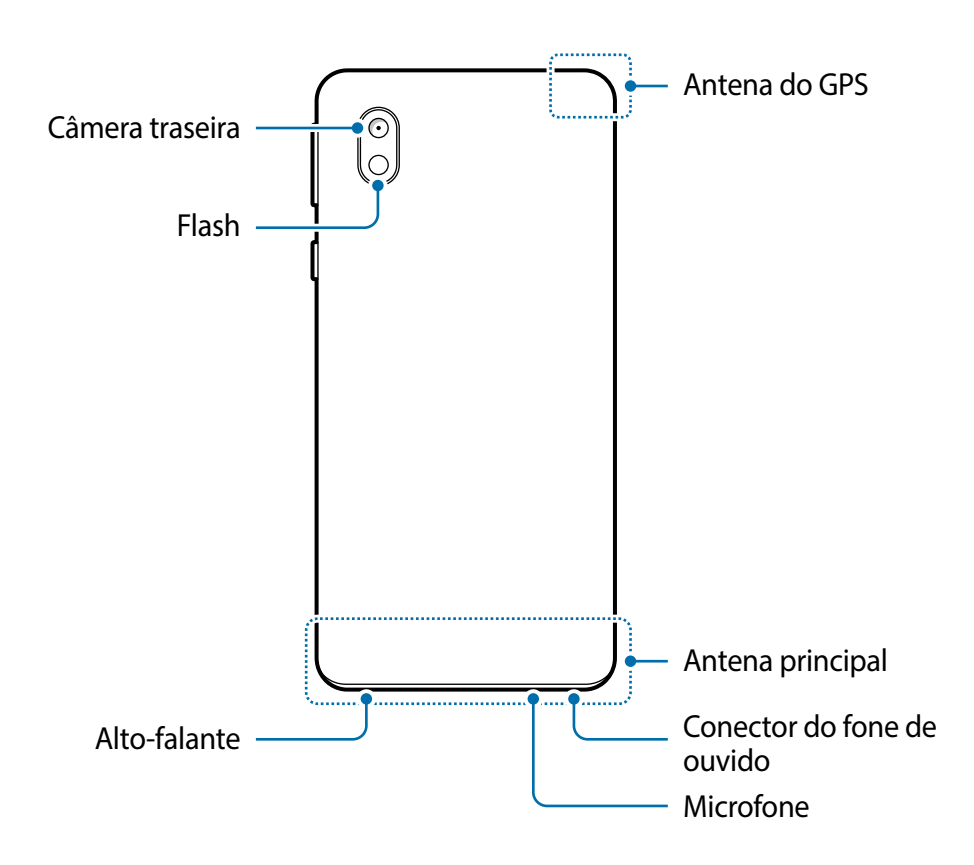

- Ao usar os alto-falantes, como ao reproduzir arquivos de mídia ou o modo viva-voz, não coloque o aparelho próximo aos ouvidos.
	- Cuidado para não expor a lente da câmera a uma fonte de luz forte, como luz solar direta. Se a lente da câmera for exposta a uma fonte de luz forte, como luz solar direta, o sensor de imagem da câmera poderá ser danificado. Um sensor de imagem danificado não poderá ser reparado e causará pontos ou manchas nas fotos.
	- Se você usar o aparelho com o corpo de vidro ou acrílico quebrado, pode haver o risco de ferimentos. Use o aparelho somente após o reparo em um Serviço Autorizado Samsung.
	- Se poeira ou materiais estranhos entrarem no microfone, alto-falante, ou receptor, o som do aparelho pode ficar mudo ou determinadas funções poderão não funcionar. Se você tentar remover poeira ou materiais estranhos com um objeto pontiagudo, o aparelho poderá ser danificado e sua aparência pode ser afetada.
- Problemas de conectividade e consumo de bateria podem ocorrer nas seguintes situações:
	- Se você fixar adesivos metálicos à área da antena do aparelho
	- Se você colocar uma capa feita de material metálico ao aparelho
	- Se você cobrir a área da antena do aparelho com as mãos ou outros objetos enquanto utiliza certas funções, como chamadas ou a conexão de dados móveis
	- É recomendável utilizar um protetor de tela aprovado pela Samsung. Protetores de tela não aprovados podem causar mau funcionamento dos sensores.
	- Não permita que a água entre em contato com a tela. A tela pode funcionar mal em condições de umidade ou se exposta à água.

### **Teclas físicas**

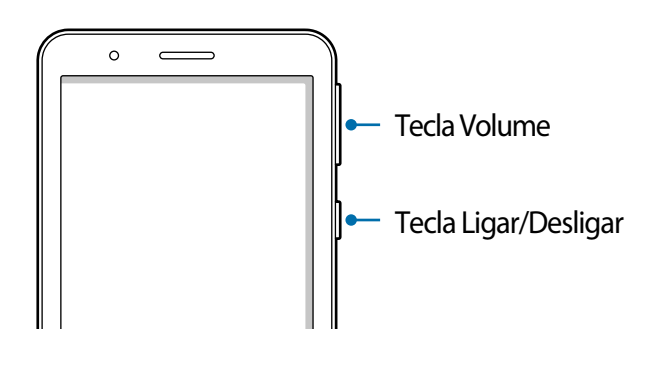

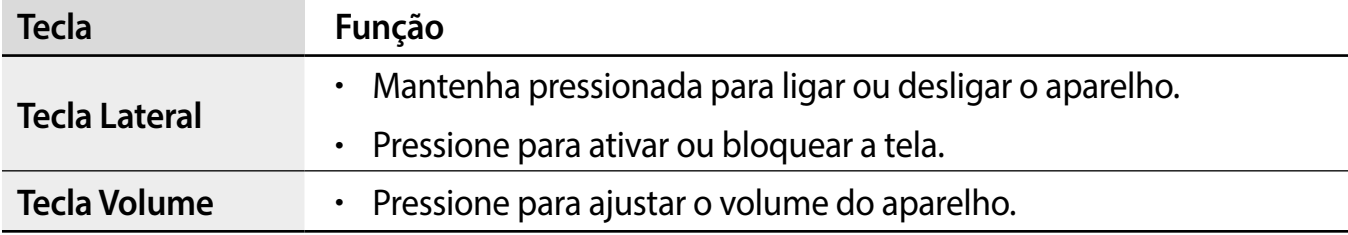

#### **Botões virtuais**

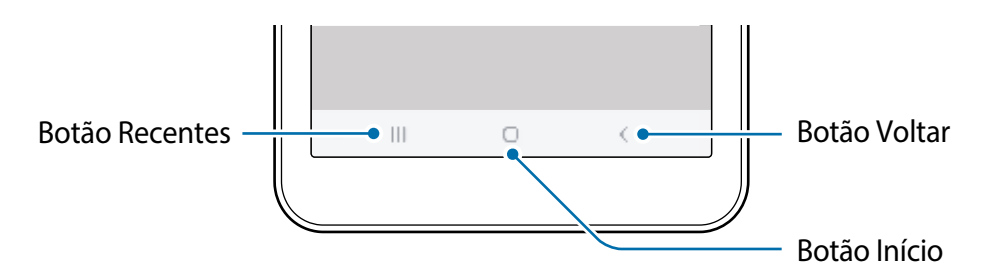

Ao ativar a tela, os botões virtuais aparecem na parte inferior da tela. Os botões virtuais são configurados por padrão como o Botão Recentes, Botão Início e Botão Voltar.

# <span id="page-11-0"></span>**Bateria**

### **Carregar a bateria**

Carregue a bateria antes de utilizar o aparelho pela primeira vez ou quando a bateria estiver sem uso por um longo período.

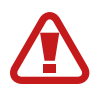

Use somente baterias, carregadores e cabos aprovados pela Samsung que foram especificamente desenvolvidos para o seu aparelho. Baterias, carregadores e cabos incompatíveis podem causar ferimentos graves ou danos ao seu aparelho.

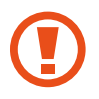

Conectar o carregador incorretamente pode causar sérios danos ao aparelho. Qualquer dano causado por mau uso não será coberto pela garantia.

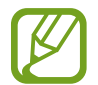

Para economizar energia, desconecte o carregador quando não estiver em uso. O carregador não possui um botão liga/desliga, portanto, você deve desconectá-lo da tomada quando não estiver em uso para evitar o desperdício de energia. O carregador deve permanecer próximo à tomada elétrica e facilmente acessível durante o carregamento.

1 Conecte a extremidade menor do cabo no conector multifuncional do aparelho, e conecte a extremidade maior do cabo no carregador. Conecte o carregador na tomada.

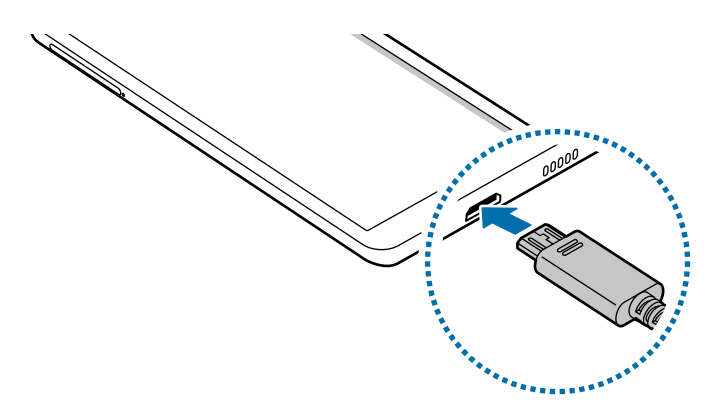

2 Após o carregamento completo, desconecte o carregador do aparelho. Em seguida, desconecte o carregador da tomada.

### **Reduzir o consumo da bateria**

Seu aparelho oferece várias opções que ajudam a economizar bateria.

- Otimize o aparelho usando a função Bateria em Gerenc. inteligente.
- Quando você não estiver usando o aparelho, desative a tela pressionando a Tecla Ligar/ Desligar.
- Ative o Modo de economia de energia.
- Feche aplicativos desnecessários.
- Desative a função Bluetooth quando não estiver em uso.
- Desative a sincronização automática de aplicativos que precisam ser sincronizados.
- Diminua o tempo da luz de fundo.
- Diminua o brilho da tela.

#### **Dicas e precauções para carregar a bateria**

- Quando o nível de bateria estiver baixo, o ícone da bateria aparecerá vazio.
- Se a bateria estiver completamente descarregada, o aparelho não poderá ser ligado imediatamente quando o carregador estiver conectado. Deixe a bateria descarregada carregar por alguns minutos antes de ligar o aparelho.
- Se você usar vários aplicativos ao mesmo tempo, aplicativos de rede ou aplicativos que exigem uma conexão com outro aparelho, a bateria será esgotada rapidamente. Para evitar desconexão da rede ou esgotar a bateria durante uma transferência de dados, use sempre esses aplicativos após carregar completamente a bateria.
- O uso de uma fonte de energia diferente do carregador, como um computador, pode resultar em uma velocidade de carregamento mais lenta devido a uma corrente elétrica mais baixa.
- O aparelho pode ser utilizado enquanto carrega, porém pode levar mais tempo para carregar a bateria completamente.
- Se o aparelho receber uma fonte de alimentação instável durante o carregamento, a sensibilidade ao toque da tela poderá não funcionar. Se isso acontecer, desconecte o carregador do aparelho.
- Durante o carregamento, o aparelho e o carregador podem esquentar. Isso é normal e não deve afetar a vida útil ou o desempenho do aparelho. Se a bateria ficar mais quente que o normal, o carregador poderá parar de carregar. Se isso ocorrer durante o carregamento sem fio, desconecte o aparelho do carregador para esfriar, e então carregue o aparelho novamente mais tarde.
- Se você carregar o aparelho enquanto o conector multifuncional estiver molhado, o aparelho poderá ser danificado. Seque completamente o conector multifuncional antes de carregar o aparelho.
- Se o aparelho não estiver carregando adequadamente, leve o aparelho e o carregador a um Serviço Autorizado Samsung.

# <span id="page-13-0"></span>**Chip (chip nano)**

## **Instalar o chip**

Insira o chip fornecido pela operadora de telefonia móvel.

Ao inserir dois chips, você terá dois números de telefone ou duas operadoras em um único aparelho. Em algumas áreas, as velocidades de transferência de dados podem ser mais lentas se dois chips estiverem inseridos no aparelho do que quando um chip estiver inserido.

- 
- Use apenas um chip nano.
- Tome cuidado para não perder ou permitir que outras pessoas usem o chip. A Samsung não se responsabiliza por quaisquer danos ou transtornos causados por chips perdidos ou roubados.

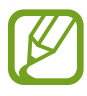

Alguns serviços que exigem uma conexão de rede podem não estar disponíveis, dependendo da operadora.

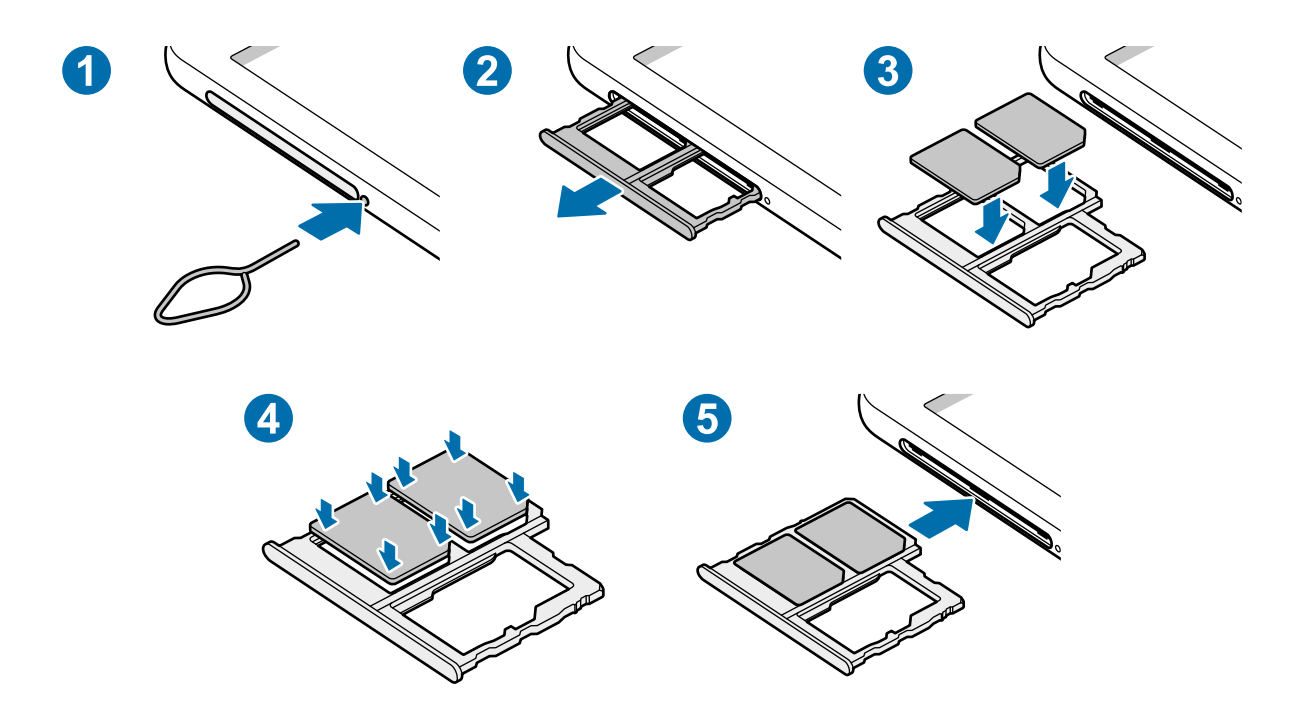

1 Insira o extrator no orifício ao lado da bandeja para soltá-la.

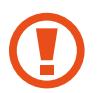

Certifique-se de que o extrator esteja perpendicular ao orifício. Caso contrário, o aparelho poderá ser danificado.

- 2 Puxe a bandeja suavemente para fora do aparelho.
- 3 Coloque o chip na bandeja com os contatos dourados voltados para baixo.
- 4 Pressione cuidadosamente o chip para dentro da bandeja para prendê-lo.

Se o chip não estiver firmemente fixado na bandeja, o chip SIM poderá sair ou cair dela.

5 Insira a bandeja novamente no aparelho.

- Se você inserir a bandeja no seu aparelho enquanto estiver molhada, seu aparelho poderá ser danificado. Sempre verifique se a bandeja está seca.
	- Insira totalmente a bandeja no aparelho para evitar a entrada de líquidos.

# **Usar dois chips**

Se você inserir dois chips, você terá dois números de telefone ou duas operadoras em um único aparelho.

### **Ativar os chips**

Inicie o aplicativo **Config.** e toque em **Conexões** → **Gerenciamento de cartão SIM** Selecione um chip e toque no botão para ativá-lo.

### **Personalizar os chips**

Inicie o aplicativo **Config.**, toque em **Conexões** → **Gerenciamento de cartão SIM** e selecione um chip para acessar as seguintes opções:

- **Ícone:** altera o ícone do chip.
- **Nome**: muda o nome de exibição do chip.
- **Seleção de banda**: seleciona um tipo de rede para usar com o chip.

### <span id="page-15-0"></span>**Definir chips preferidos**

Quando dois chips forem ativados, você poderá atribuir chamadas de voz, mensagens e serviços de dados a chips específicos.

Inicie o aplicativo **Config.**, toque em **Conexões** → **Gerenciamento de cartão SIM** e defina as preferências de funções para seus chips em **Chip preferido**.

### **Alternar o serviço de dados entre os chips**

#### **Alterar o chip na Rede de serviço de dados**

Inicie o aplicativo **Config.**, toque em **Conexões** → **Gerenciamento de cartão SIM** → **Dados móveis** e altere do **SIM 1** ou **SIM 2**.

#### **Alterar a Seleção de banda**

Inicie o aplicativo **Config.,** e toque em **Conexões** → **Redes móveis** → **Seleção de banda SIM 1 / SIM 2** e altere para **LTE/3G/2G (conexão automática)**. Leia os avisos e toque em **OK**  (se necessário).

# **Cartão de memória (cartão microSD)**

### **Inserir um cartão de memória**

A capacidade do cartão de memória do aparelho pode variar em relação a outros modelos e alguns cartões de memória podem não ser compatíveis com o aparelho, dependendo do fabricante e do tipo do cartão. Para visualizar a capacidade máxima do cartão de memória do seu aparelho, consulte o site da Samsung.

- Alguns cartões de memória podem não ser totalmente compatíveis com o aparelho. O uso de um cartão incompatível pode danificar o aparelho ou o cartão de memória ou corromper os dados armazenados nele.
	- Tenha cuidado, insira o cartão de memória com o lado correto.
- O aparelho suporta os sistemas de arquivos FAT e exFAT para cartões de memória. Ao inserir um cartão formatado em um sistema de arquivos diferente, o aparelho solicitará a reformatação do cartão ou não o reconhecerá. Para usar o cartão de memória, você deverá formatá-lo. Se o seu aparelho não conseguir formatar ou reconhecer o cartão de memória, entre em contato com o fabricante do cartão de memória ou com uma Central de Serviço Autorizado Samsung.
	- Excluir e gravar dados frequentemente diminuirá o tempo de vida útil do cartão de memória.
	- Ao inserir um cartão de memória no aparelho, um link para o diretório de arquivos do cartão de memória aparecerá no painel de notificações.

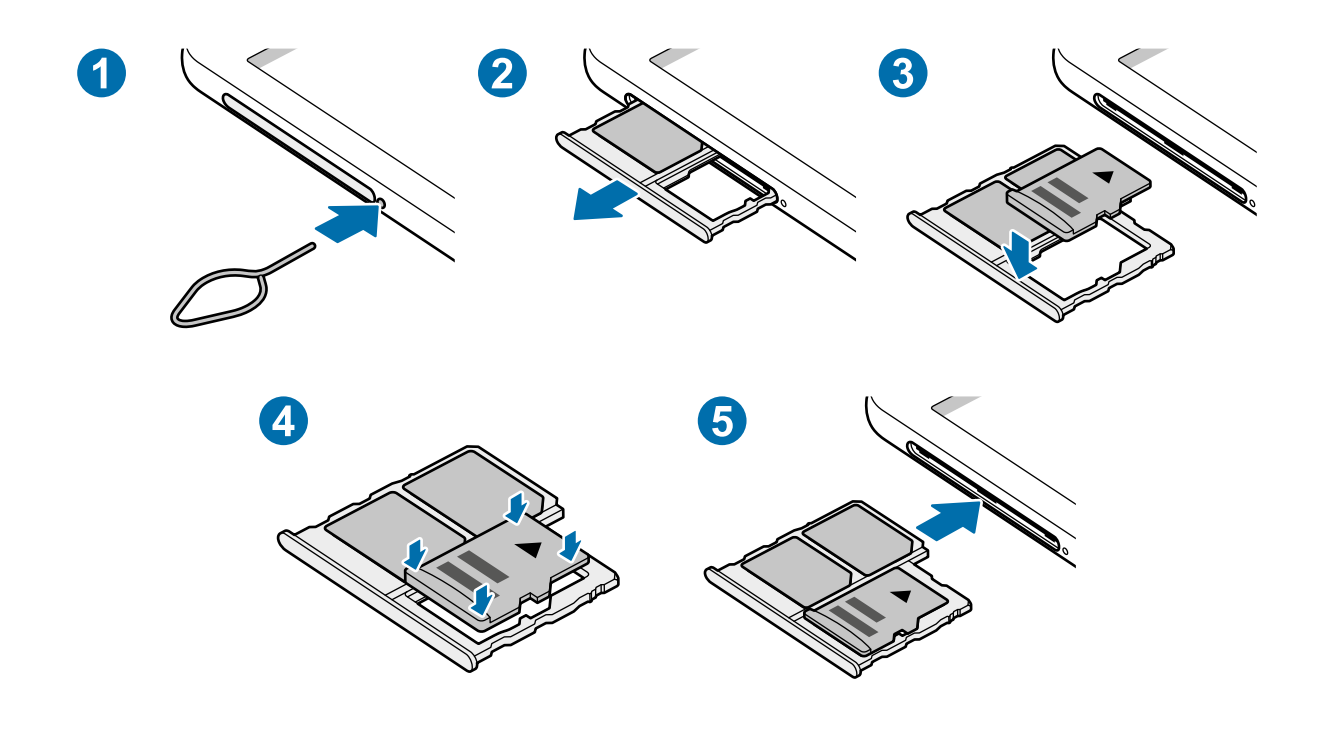

1 Insira o extrator no orifício ao lado da bandeja para soltá-la.

Certifique-se de que o extrator esteja perpendicular ao furo. Caso contrário, o aparelho poderá ser danificado.

- 2 Puxe a bandeja suavemente para fora do aparelho.
	- Quando você remover a bandeja do aparelho, a conexão de dados móveis será desativada.
- 3 Coloque um cartão de memória na bandeja com os contatos dourados voltados para baixo.

4 Pressione cuidadosamente o cartão de memória na bandeja para prendê-lo.

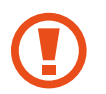

Se o cartão não estiver firmemente fixado na bandeja, o cartão de memória poderá sair ou cair dela.

**5** Insira a bandeja novamente no aparelho.

- Se você inserir a bandeja no seu aparelho enquanto estiver molhada, seu aparelho poderá ser danificado. Sempre verifique se a bandeja está seca.
	- Insira totalmente a bandeja no aparelho para evitar a entrada de líquidos.

## **Remover o cartão de memória**

Antes de remover o cartão de memória, primeiro desmonte-o para garantir uma remoção segura.

Inicie o aplicativo **Config.** e toque em **Gerenc. inteligente**→ **Armazenamento** → → **Configurações de armazenamento** → **Cartão SD** → **Desmontar**.

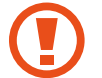

Não remova o armazenamento externo, como um cartão de memória ou armazenamento USB, enquanto o aparelho estiver transferindo ou acessando informações ou logo após a transferência de dados. Ao fazer isso, dados podem ser perdidos ou corrompidos e isso pode danificar o armazenamento externo ou o aparelho. A Samsung não se responsabiliza por perdas, incluindo perdas de dados, resultantes do uso indevido de aparelhos de armazenamento externos.

# **Formatar o cartão de memória**

Um cartão de memória formatado em um computador pode não ser compatível com o aparelho. Formate o cartão de memória no aparelho.

Inicie o aplicativo **Config.** e toque em **Gerenc. inteligente** → **Armazenamento** → → **Configurações de armazenamento** → **Cartão SD** → **Formatar**.

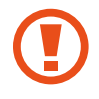

Antes de formatar o cartão de memória, lembre-se de fazer cópias de segurança de todos os dados importantes armazenados no cartão de memória. A garantia do fabricante não cobrirá perdas de dados resultantes de ações do usuário.

# <span id="page-18-0"></span>**Ligar ou desligar seu aparelho**

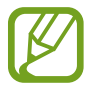

Siga todos os avisos e instruções de pessoal autorizado nas áreas onde o uso de aparelhos sem fio é restrito, como aviões e hospitais.

### **Ligar o aparelho**

Mantenha pressionada a Tecla Ligar/Desligar por alguns segundos para ligar o aparelho.

Ao ligar o aparelho pela primeira vez ou após redefinir os dados, siga as instruções na tela para configurar o aparelho.

### **Desligar o aparelho**

Para desligar o aparelho, mantenha pressionada a Tecla Ligar/Desligar, e toque em **Desligar**. Para reiniciar o aparelho, toque em **Reiniciar**.

### **Forçar o reinício**

Se o seu aparelho estiver travado e sem operação, mantenha pressionadas as teclas Ligar/ Desligar e Diminuir volume simultaneamente por mais de 7 segundos para reiniciá-lo.

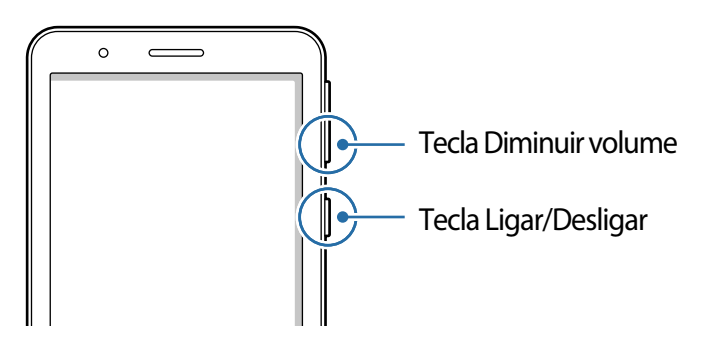

# <span id="page-19-0"></span>**Configuração inicial**

Ao ligar o aparelho pela primeira vez ou após redefinir os dados, siga as instruções na tela para configurar o aparelho.

- 1 Ligue o aparelho.
- 2 Selecione o idioma preferido para o aparelho e selecione  $\ominus$ .
- 3 Siga as instruções na tela para concluir a configuração.
	- A Tela inicial aparecerá.

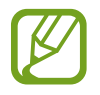

Se você não se conectar a uma rede Wi-Fi, talvez não seja possível configurar algumas funções do aparelho durante a configuração inicial.

# **Samsung account**

A Samsung account é um serviço de conta integrado que permite usar uma variedade de serviços Samsung fornecidos por aparelhos móveis, TVs e pelo site da Samsung.

Para verificar a lista de serviços que podem ser usados com sua Samsung account, inicie o aplicativo **Config.** e toque em **Contas** → **Contas** → **Samsung account** → **Ajuda**. Alternativamente, visite [account.samsung.com.](http://account.samsung.com)

### **Criando uma Samsung account**

Se você não possui uma Samsung account, você deve criá-la.

- 1 Inicie o aplicativo **Config.** e toque em **Contas** <sup>→</sup> **Contas** <sup>→</sup> **Adicionar conta** <sup>→</sup> **Samsung account**.
- 2 Toque em **Criar conta**.
- $3$  Siga as instruções na tela para concluir a criação da sua conta.

### **Acessar sua Samsung account**

Se você já possui uma Samsung account, registre-a em seu aparelho. Você também pode acessar usando sua conta Google.

- 1 Inicie o aplicativo **Config.** e toque em **Contas** <sup>→</sup> **Contas** <sup>→</sup> **Adicionar conta** <sup>→</sup> **Samsung account**.
- 2 Insira seu ID e senha da Samsung account e toque em **Entrar**. Se você quiser acessar usando sua conta Google, toque em **Continuar com Google**.
- 3 Siga as instruções na tela para concluir o acesso na sua Samsung account.

#### **Encontrar seu ID e restaurar sua senha**

Se você esquecer o ID ou a senha da sua Samsung account, toque em **Localizar o ID** ou **Restaurar a senha** na tela de registro da Samsung account. Você poderá encontrar seu ID ou restaurar sua senha após inserir as informações necessárias.

#### **Remover sua Samsung account**

Ao remover a sua Samsung account do aparelho, seus dados, como contatos ou eventos, também serão removidos.

- 1 Inicie o aplicativo **Config.** e toque em **Contas** <sup>→</sup> **Contas**.
- 2 Toque em **Samsung account** <sup>→</sup> **Informações pessoais** <sup>→</sup> <sup>→</sup> **Sair**.
- 3 Toque em **Sair**, insira a senha da sua Samsung account e toque em **OK**.

# <span id="page-21-0"></span>**Compreendendo a tela**

### **Controlar a tela**

- Não permita que a tela entre em contato com outros aparelhos elétricos. Descargas eletrostáticas podem causar mau funcionamento da tela.
	- Para evitar danificar a tela, não toque nela com nenhum instrumento afiado nem aplique pressão excessiva com a ponta dos dedos.
	- É recomendável não usar gráficos fixos em parte ou em toda a tela por longos períodos. Fazer isso pode resultar em imagens persistentes (desvanecendo na tela) ou efeito duplicado.

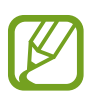

- O aparelho pode não reconhecer seus gestos se você os executar próximo das bordas da tela, que estão fora da área de entrada por toque.
- É recomendável usar os dedos quando você usar a tela.

#### **Tocar**

Toque na tela.

### **Manter pressionado**

Mantenha a tela pressionada por aproximadamente 2 segundos.

#### **Arrastar**

Mantenha um item pressionado e arraste-o para a posição desejada.

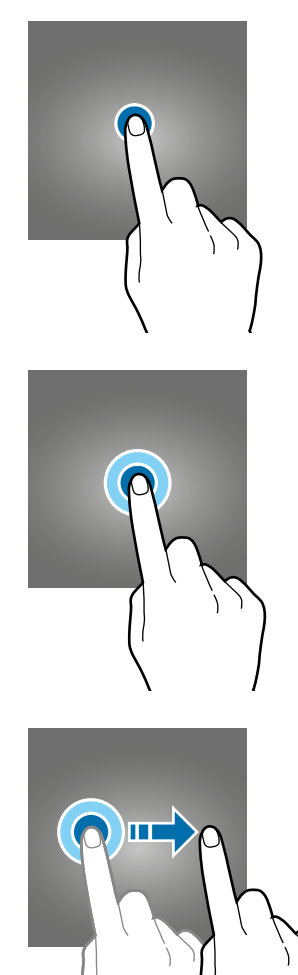

Informações básicas

#### **Tocar duas vezes**

Toque duas vezes seguida na tela.

**Deslizar**

Deslize para cima, para baixo, para a esquerda ou para a direita.

### **Afastar e juntar**

Afaste dois dedos ou junte-os sobre a tela.

# **Barra de navegação (botões virtuais)**

Ao ativar a tela, os botões virtuais aparecem na barra de navegação na parte inferior da tela. Os botões virtuais são configurados por padrão como o botão Recentes, botão Início e botão Voltar. As funções dos botões podem mudar de acordo com o aplicativo usado naquele momento ou com o ambiente de uso.

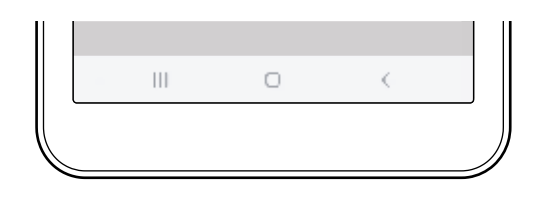

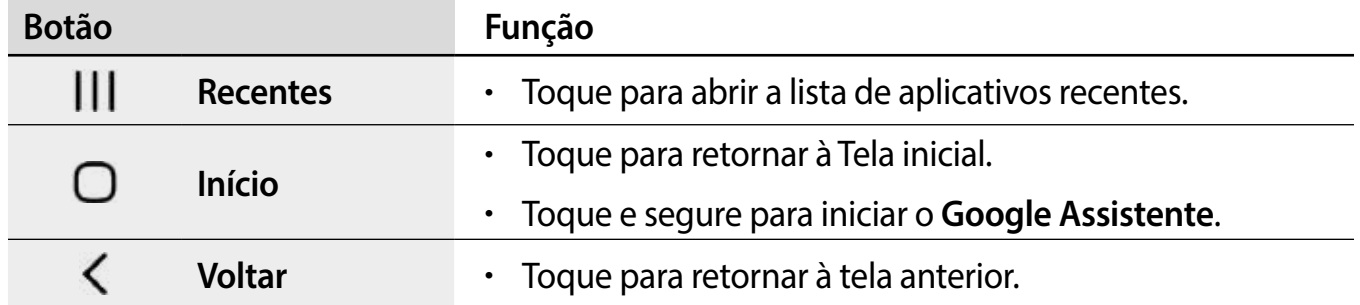

### **Configurar a barra de navegação**

Altere a ordem dos botões na barra de navegação.

Inicie o aplicativo **Config.** e toque em **Visor** → **Barra de navegação** → **Aparência do botão**, e selecione uma opção.

# **Tela inicial e Tela de aplicativos**

A tela inicial é o ponto de partida para acessar todas as funções do aparelho. Ela exibe widgets, atalhos para aplicativos e muito mais.

A Tela de aplicativos exibe ícones para todos os aplicativos, incluindo aplicativos recéminstalados.

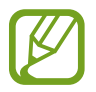

A aparência da tela pode variar, dependendo da região ou da operadora.

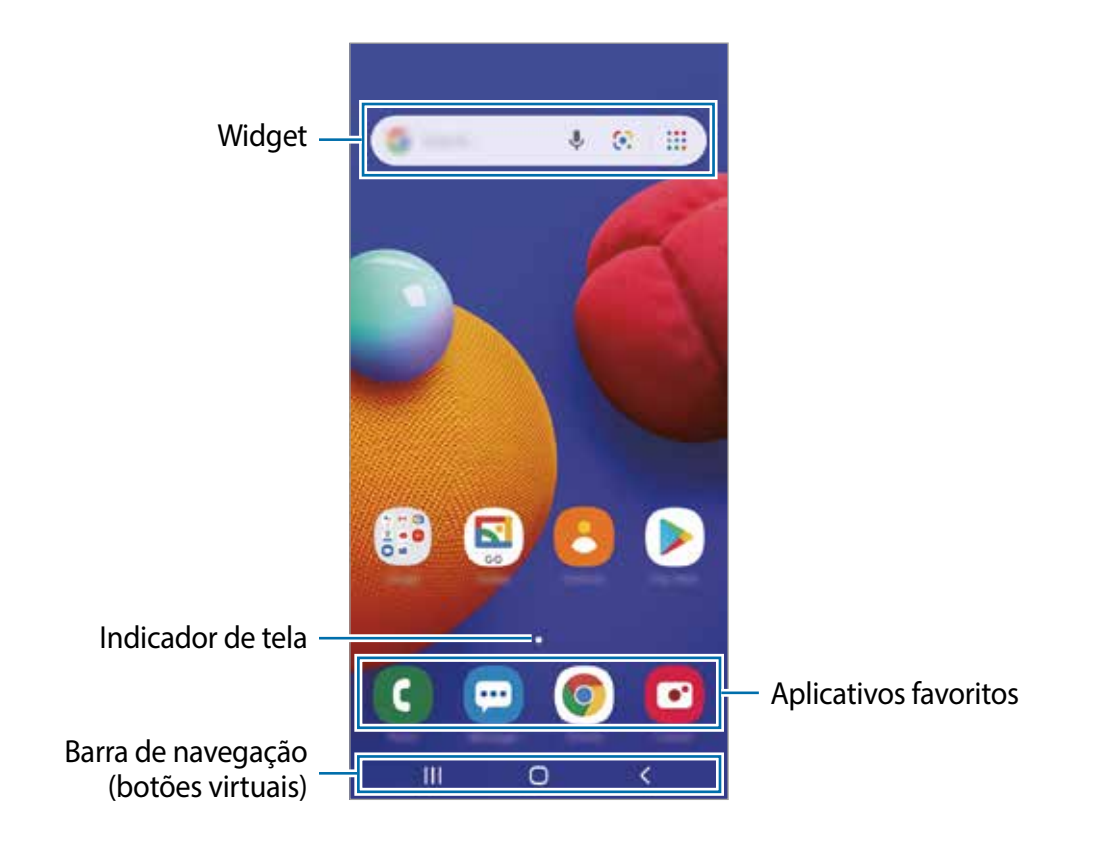

#### **Alternar entre a Tela Inicial e a Tela de Aplicativos**

Na tela inicial, deslize para cima para abrir a Tela de aplicativos. Para retornar à tela inicial, deslize para cima na Tela de aplicativos.

Como alternativa, toque no Botão Início ou no Botão Voltar.

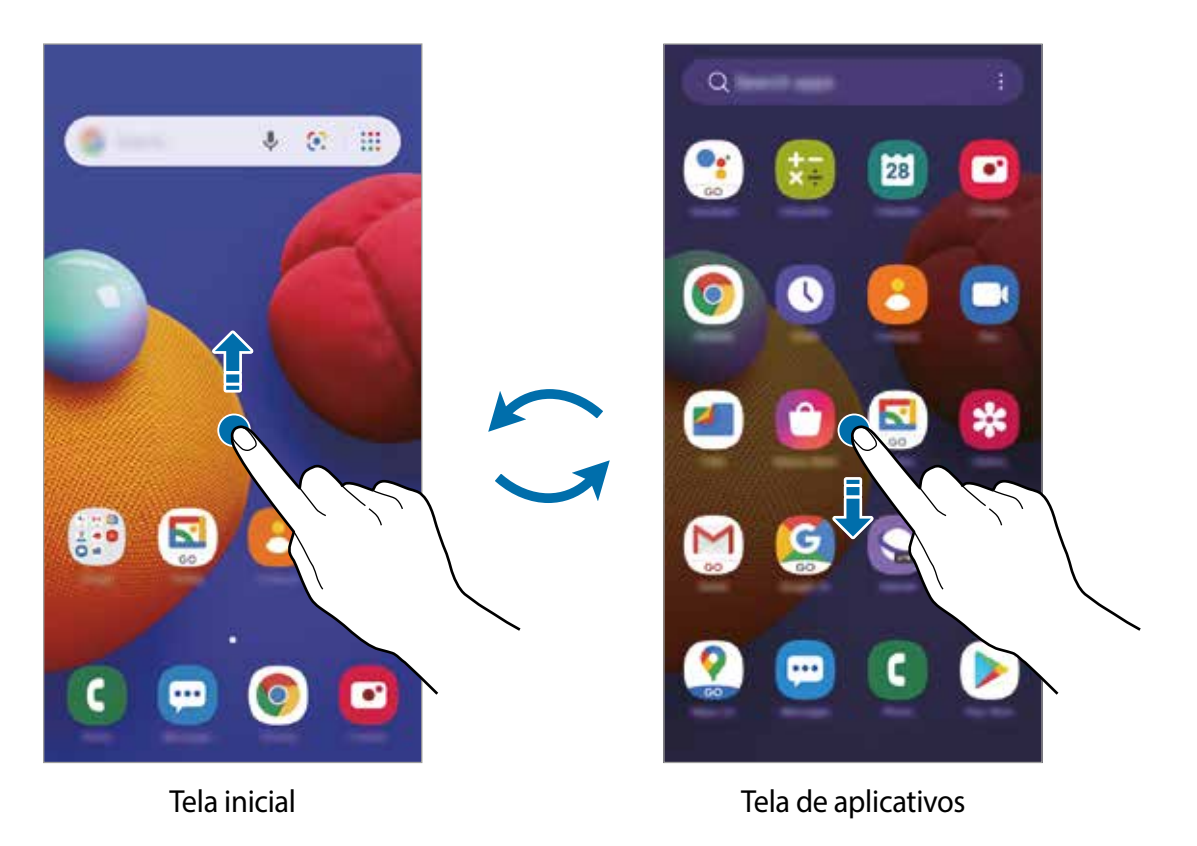

#### **Mover itens**

Mantenha um item pressionado e arraste-o para uma nova posição. Para mover o item para outro painel, arraste-o para o lado da tela.

Para adicionar um atalho a um aplicativo na tela inicial, mantenha um item pressionado na Tela de Aplicativos e toque em **Ad. à Tela inicial**. Um atalho para o aplicativo será adicionado à tela inicial.

Você também poderá mover aplicativos usados com frequência para a área de atalhos na parte inferior da tela inicial.

### **Criar pastas**

Crie pastas e reúna aplicativos semelhantes para acessar e iniciar aplicativos rapidamente. Na tela inicial, mantenha um aplicativo pressionado e arraste-o sobre outro aplicativo. Uma nova pasta contendo os aplicativos selecionados será criada. Toque em **Nome da pasta** e insira um nome para a pasta.

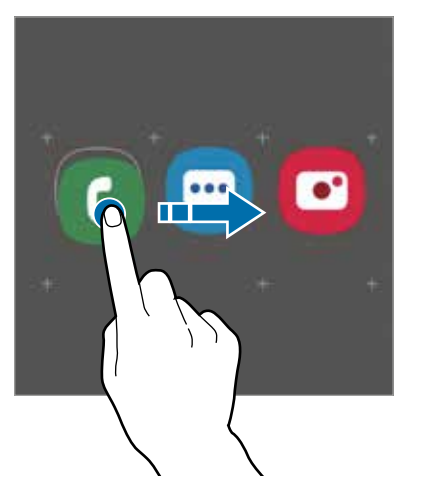

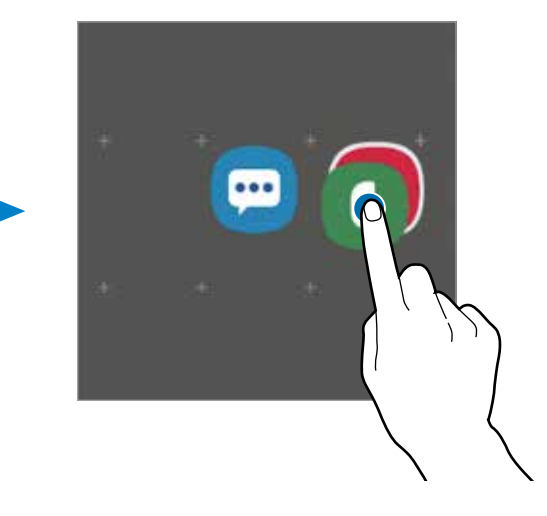

• **Adicionar mais aplicativos**

Você pode adicionar um aplicativo arrastando-o para a pasta.

• **Mover aplicativos de uma pasta**

Mantenha um aplicativo pressionado para arrastá-lo para um novo local.

• **Excluir uma pasta**

Mantenha uma pasta pressionada e toque em **Excluir pasta**. Somente a pasta será excluída. Os aplicativos da pasta serão realocados para a tela Aplicativos.

### **Editar a tela inicial**

Na tela inicial, mantenha uma área vazia pressionada ou junte os dedos para acessar as opções de edição. Você poderá definir o papel de parede, adicionar widgets e muito mais.

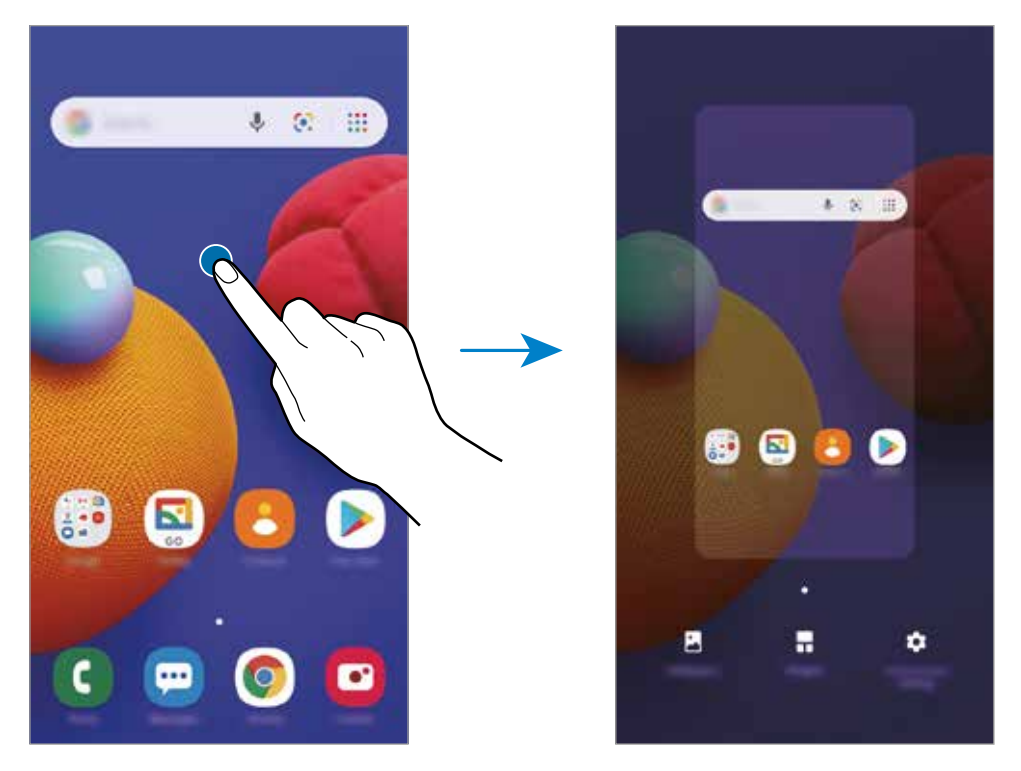

- **Planos de fundo**: altera as configurações do papel de parede para a tela inicial e a Tela de bloqueio.
- **Widgets**: são pequenos aplicativos que iniciam funções específicas para fornecer informações e acesso conveniente na tela inicial. Mantenha um widget pressionado e arraste-o para a tela inicial. O widget será adicionado à tela inicial.
- **Config. da tela inicial**: altera as configurações da Tela inicial.

### **Ícones indicadores**

Os ícones indicadores são exibidos na barra de status na parte superior da tela. Os ícones listados na tabela abaixo são os mais comuns.

- 
- A barra de status pode não aparecer na parte superior da tela em alguns aplicativos. Para exibir a barra de status, deslize a partir da parte superior da tela para baixo.
- Os ícones indicadores podem aparecer de maneira diferente, dependendo da operadora ou do modelo.

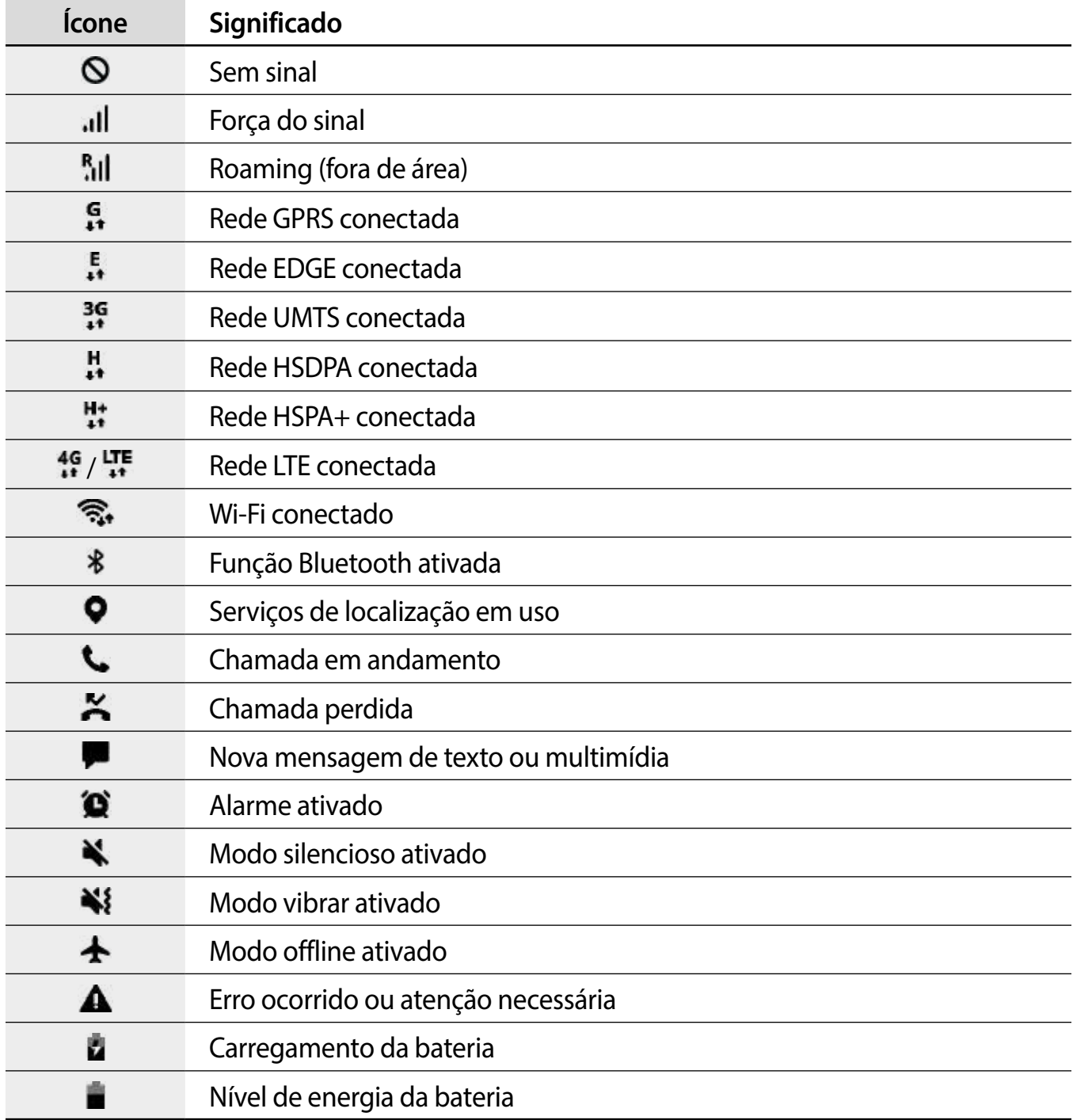

## **Tela de bloqueio**

Pressionar a Tecla de Lateral desliga a tela e bloqueia a tela. Além disso, a tela desliga e bloqueia automaticamente se o aparelho não for usado por um período especificado.

Para desbloquear a tela, deslize em qualquer direção quando a tela ativar.

Se a tela estiver desativada, pressione a Tecla Ligar/Desligar para ligar a tela.

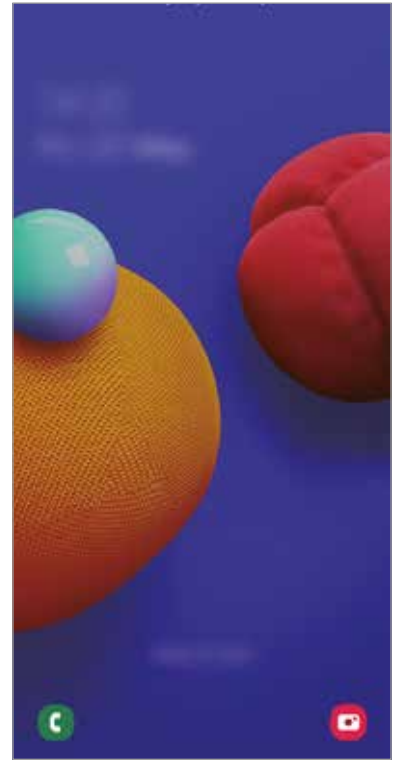

Tela de bloqueio

### **Alterar o modo de bloqueio de tela**

Para alterar o modo de bloqueio de tela, inicie o aplicativo **Config.**, toque em **Tela de bloqueio e segurança** → **Tipo de bloqueio de tela** e selecione um modo.

Ao definir um Padrão, PIN, ou Senha para o bloqueio de tela, você pode proteger suas informações pessoais impedindo que outras pessoas acessem seu aparelho. Depois de definir o modo de bloqueio da tela, o aparelho precisará de um código de desbloqueio sempre que o desbloquear.

- **Deslizar**: deslize o dedo em qualquer direção na tela para desbloqueá-la.
- **Padrão**: desenhe um padrão com quatro ou mais pontos para desbloquear a tela.
- **PIN**: insira um PIN com pelo menos quatro números para desbloquear a tela.
- **Senha**: insira uma senha com pelo menos quatro caracteres, números ou símbolos para desbloquear a tela.
- **Nenhum**: não defina um modo de bloqueio de tela.

### <span id="page-29-0"></span>**Capturar a tela**

Capture uma tela enquanto estiver usando o aparelho.

Mantenha pressionada as teclas Lateral e Diminuir volume simultaneamente. As telas capturadas serão salvas na **Galeria**.

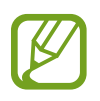

Pode não ser possível capturar uma tela enquanto você estiver usando alguns aplicativos e funções.

# **Painel de notificações**

Quando você recebe novas notificações, como mensagens ou chamadas perdidas, os ícones indicadores aparecem na barra de status. Para ver mais informações sobre os ícones, abra o painel de notificações e veja os detalhes.

Para abrir o painel de notificações, arraste a barra de status para baixo. Para fechar o painel de notificações, deslize para cima na tela.

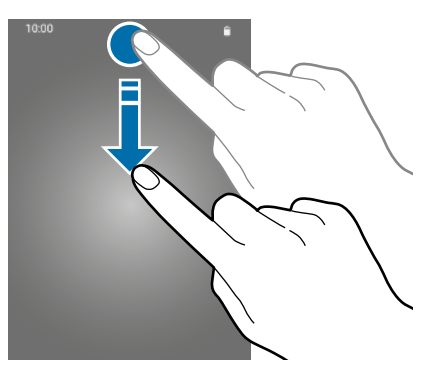

Você poderá usar as seguintes funções no painel de notificações.

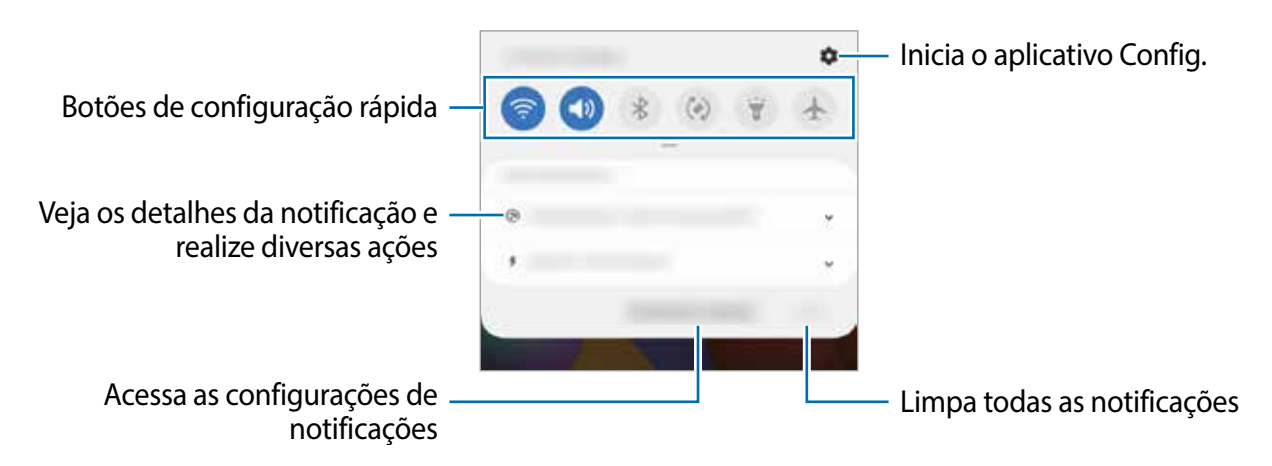

### **Usar botões de configuração rápida**

Toque nos botões de configuração rápida para ativar determinadas funções. Deslize para baixo no painel de notificações para ver mais botões.

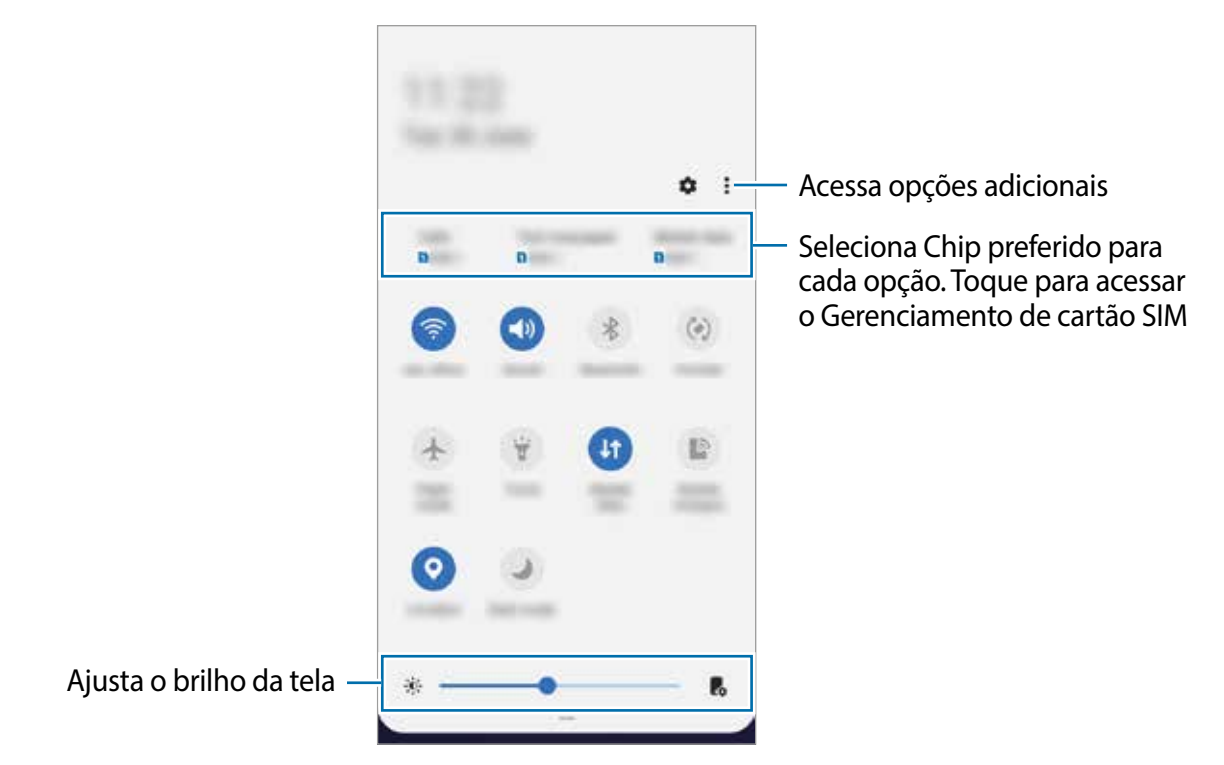

Para alterar as configurações das funções, toque no texto abaixo de cada botão ou mantenha pressionado um botão.

Para reorganizar os botões, toque em → **Ordem dos botões**, mantenha pressionado um botão e arraste-o para outra posição.

# <span id="page-31-0"></span>**Inserir texto**

# **Formato do teclado**

Um teclado aparece automaticamente quando você precisa digitar texto para enviar mensagens, criar notas e muito mais.

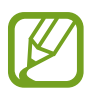

A entrada de texto não é suportada em alguns idiomas. Para inserir texto, você deve alterar o idioma de entrada para um dos idiomas suportados.

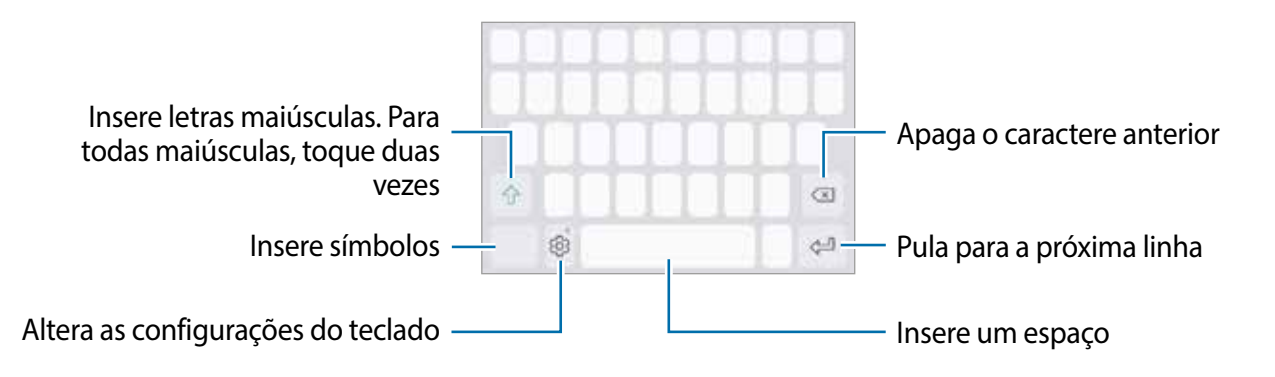

### **Alterar o idioma de entrada**

Toque em *i***O** → Idiomas e Teclados → Gerenc. idiom. de entrada e selecione os idiomas a serem usados. Ao selecionar dois ou mais idiomas, você pode alternar entre os idiomas de entrada deslizando para a esquerda ou direita na tecla de espaço.

### **Alterar o teclado**

Na barra de navegação, toque em **para alterar** o teclado.

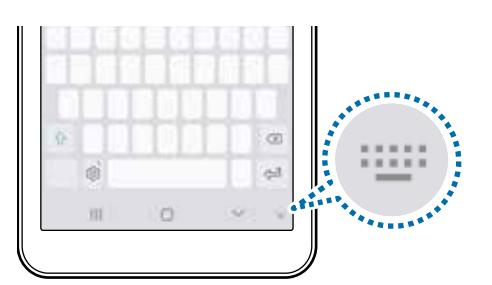

Para alterar o tipo de teclado, toque em *i***os** → **Idiomas e Teclados**, selecione um idioma e, em seguida, selecione o tipo de teclado desejado.

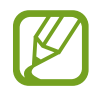

Em um **teclado 3x4**, uma tecla possui três ou quatro caracteres. Para inserir um caractere, toque na tecla correspondente repetidamente até que o caractere desejado seja exibido.

### **Funções adicionais do teclado**

Mantenha pressionado **para usar diversas funções. Outros ícones podem aparecer ao invés** do ícone **dependendo da última função que foi usada**.

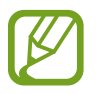

Algumas funções podem não estar disponíveis, dependendo da região ou da operadora.

- **U**: insere texto por voz.
- $\cdot$   $\odot$  : insere emoticons.
- : altera o teclado para o modo operação com uma mão.
- **co**: altera as configurações do teclado.

# **Copiar e colar**

- 1 Toque e mantenha pressionado sobre um texto.
- 2 Arraste ou para selecionar o texto desejado ou toque em Selecionar tudo para selecionar todo o texto.
- 3 Toque em **Copiar** ou **Recortar**.
- 4 Toque e mantenha pressionado o ponto onde o texto será inserido e toque em **Colar**.

# <span id="page-33-0"></span>**Aplicativos e funções**

# **Instalar ou desinstalar aplicativos**

### **Galaxy Store**

Compre e baixe aplicativos. Você poderá baixar aplicativos especializados para aparelhos Samsung Galaxy.

Inicie o aplicativo **Galaxy Store**.

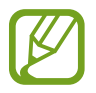

Este aplicativo pode não estar disponível, dependendo da região ou da operadora.

### **Instalar aplicativos**

Procure aplicativos por categoria ou toque em no campo de busca para procurar usando uma palavra-chave.

Selecione um aplicativo para visualizar informações sobre ele. Para baixar aplicativos gratuitos, toque em **Instalar**. Para comprar e fazer download de aplicativos pagos, toque no preço e siga as instruções na tela.

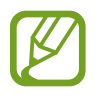

Para alterar as configurações de atualização automática, toque em  $\frac{1}{\sqrt{2}} \rightarrow \odot$ **Atualizar aplicativos automaticamente** e selecione uma opção.

### **Play Store**

Compre e baixe aplicativos.

Inicie o aplicativo **Play Store**.

### **Instalar aplicativos**

Procure aplicativos por categoria ou pesquise aplicativos usando uma palavra-chave.

Selecione um aplicativo para visualizar informações sobre ele. Para baixar aplicativos gratuitos, toque em **Instalar**. Para comprar e baixar aplicativos pagos, toque no preço e siga as instruções na tela.

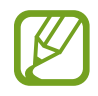

Para alterar as configurações de atualização automática, toque em  $\equiv \rightarrow$ **Configurações** → **Atualizar aplicativos automaticamente** e selecione uma opção.

# **Gerenciar aplicativos**

### **Desinstalar ou Desativar Aplicativos**

Mantenha um aplicativo pressionado e selecione uma opção.

- **Desativar**: Desative os aplicativos padrão selecionados que não podem ser desinstalados do aparelho**.**
- **Desinstalar**: Desinstale os aplicativos baixados.

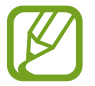

Alguns aplicativos podem não suportar essa função.

### **Ativar aplicativos**

Inicie o aplicativo **Config.** toque em **Aplicativos e notificações** → **Todos os aplicativos** → → **Desativado**, selecione um aplicativo, e toque em **Ativar**

### **Definir permissões de aplicativos**

Para alguns aplicativos funcionarem corretamente, eles podem precisar de permissão para acessar ou usar as informações do seu aparelho.

Para visualizar as configurações de permissão do seu aplicativo, inicie o aplicativo **Config.** e toque em **Aplicativos e notificações** → **Todos os aplicativos**. Selecione um aplicativo e toque em **Permissões**. Você pode visualizar a lista de permissões do aplicativo e alterar suas permissões.

Para visualizar ou alterar as configurações de permissão do aplicativo por categoria de permissão, inicie o aplicativo **Config.** e toque em **Aplicativos e notificações** → **Gerenciar permissões**. Selecione um item e selecione um aplicativo.

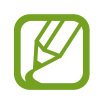

Se você não conceder permissões aos aplicativos, as funções básicas dos aplicativos poderão não funcionar corretamente.

# <span id="page-35-0"></span>**Telefone**

### **Introdução**

Use esse aplicativo para fazer ou atender chamadas de voz.

### **Fazer chamadas**

- 1 Inicie o aplicativo **Telefone** e insira um número de telefone. Se o teclado não aparecer na tela, toque em para abrir o teclado.
- $2$  Toque em  $\bigcirc$  para fazer uma chamada de voz.

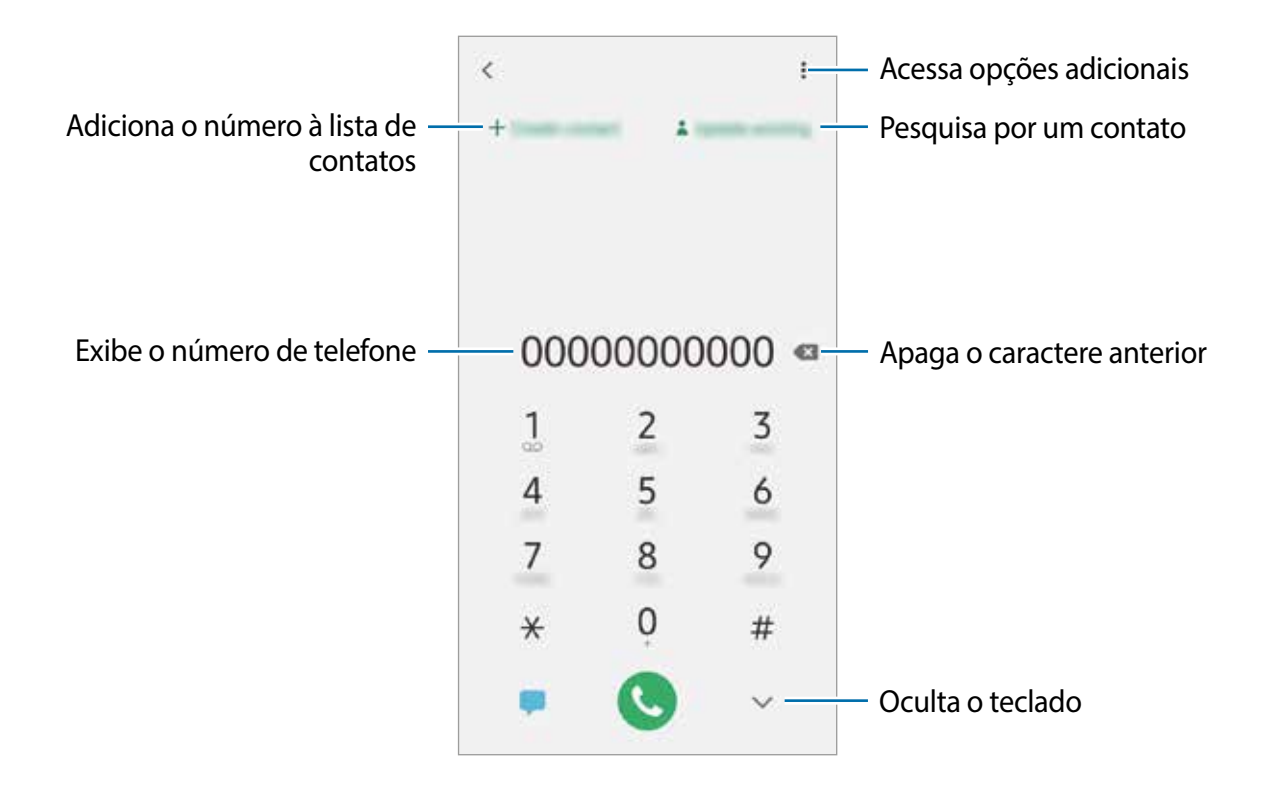

#### **Fazer chamadas a partir de registros de chamadas ou lista de contatos**

Deslize para a direita em um contato ou número de telefone para fazer uma chamada.

Se essa função estiver desativada, inicie o aplicativo **Config.**, toque em **Sistema** → **Movimentos**, e então toque na opção **Desliz. p/ ligar ou enviar SMS** para ativá-la.

#### **Fazer chamadas na Tela de bloqueio**

Na tela de bloqueio, arraste copara fora do círculo.
#### **Fazer uma ligação internacional**

- 1 Toque em para abrir o teclado se o teclado não aparecer na tela.
- 2 Mantenha pressionado **0** até o sinal **+** aparecer.
- $3$  Insira o código do país, o código de área e o número de telefone e depois toque em  $\odot$ .

## **Receber chamadas**

#### **Atender uma chamada**

Quando receber uma chamada, arraste o ícone **Q** para fora do círculo maior.

#### **Rejeitar uma chamada**

Quando receber uma chamada, arraste o ícone o para fora do círculo maior.

Para enviar uma mensagem ao rejeitar uma chamada, arraste a barra **Enviar mensagem** para cima e selecione uma mensagem para enviar.

Para criar várias mensagens de rejeição, inicie o aplicativo **Telefone**, toque em • → **Configurações** → **Mensagens de rejeição rápida**, insira uma mensagem e toque em .

#### **Chamadas perdidas**

Se uma chamada for perdida, o ícone  $\blacktriangle$  aparecerá na barra de status. Abra o painel de notificação para visualizar a lista de chamadas perdidas.

## **Bloquear números de telefone**

Bloqueie chamadas de números específicos adicionados à sua lista de bloqueio.

- 1 Inicie o aplicativo **Telefone** e toque em <sup>→</sup> **Configurações** <sup>→</sup> **Bloquear números**.
- 2 Toque em **Contatos**, selecione contatos ou números de telefone e toque em **OK**.

Para inserir manualmente um número, toque em **Adicionar nº de telefone**, insira um número de telefone e toque em  $\ddag$ .

Quando números bloqueados tentarem entrar em contato, você não receberá notificações. As chamadas serão registradas no histórico de chamadas.

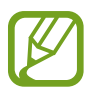

Você também pode bloquear as chamadas recebidas de pessoas que não mostram seu ID de chamada. Toque no botão **Bloquear números desconhecidos** para ativar a função.

## **Opções durante chamadas**

#### **Durante uma chamada de voz**

As seguintes ações estão disponíveis:

- $\cdot$ :  $\cdot$ : acessa opções adicionais.
- **Adicionar chamada**: faz uma segunda chamada. A primeira chamada será colocada em espera. Quando você encerrar a segunda chamada, a primeira será retomada.
- **Chamada em espera**: mantém uma chamada em espera. Toque em **Retomar chamada** para recuperar a chamada em espera.
- **Bluetooth**: alterna para um fone de ouvido Bluetooth se estiver conectado ao aparelho.
- **Viva-voz**: ativa ou desativa o viva-voz. Ao usar o viva-voz, mantenha o aparelho longe dos ouvidos.
- **Silenciar**: desativa o microfone para que a outra parte não possa ouvi-lo.
- **Teclado** / **Ocultar**: exibe ou oculta o teclado.
- $\bigodot$ : encerra a chamada atual.

## **Adicionar um número de telefone aos Contatos**

#### **Adicionar um número de telefone aos Contatos a partir do teclado**

- 1 Inicie o aplicativo **Telefone**.
- 2 Insira o número.

Se o teclado não aparecer na tela, toque em para abrir o teclado.

3 Toque em **Novo contato** para criar um novo contato ou toque em **Atualizar existente** para adicionar o número a um contato existente.

#### **Adicionar um número de telefone a Contatos a partir da lista de chamadas**

- 1 Inicie o aplicativo **Telefone**.
- 2 Toque na imagem de um contato, ou toque em um número de telefone  $\rightarrow$  **Detalhes**.
- 3 Toque em **Novo contato** para criar um novo contato ou toque em **Atualizar existente** para adicionar o número a um contato existente.

## **Contatos**

Crie novos contatos ou gerencie contatos no aparelho.

### **Adicionar contatos**

#### **Criar um novo contato**

- 1 Inicie o aplicativo **Contatos** e toque em **.**
- 2 Selecione um local de armazenamento.
- 3 Insira as informações do contato.

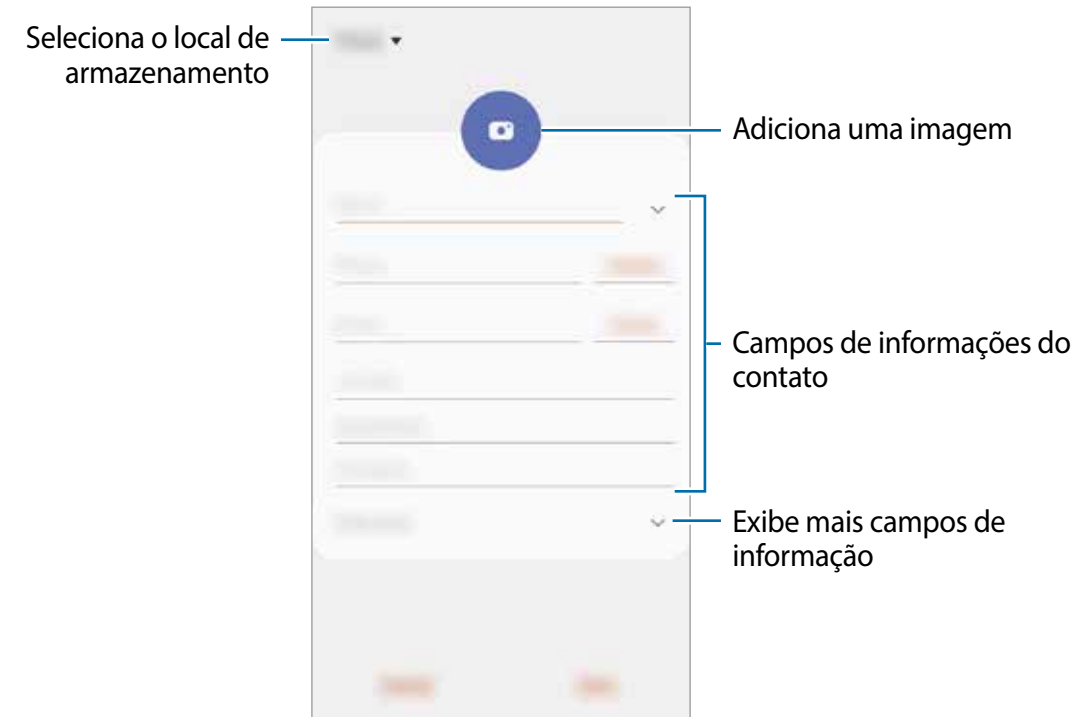

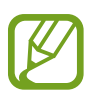

Dependendo do local de armazenamento selecionado, os tipos de informações que você pode salvar podem variar.

4 Toque em **Salvar**.

#### **Importar contatos**

Adicione contatos importando-os de outros aparelhos de armazenamento para o seu aparelho.

- 1 Inicie o aplicativo **Contatos** e toque em <sup>→</sup> **Gerenciar contatos** <sup>→</sup> **Importar/exportar contatos** → **Importar**.
- 2 Selecione um local de armazenamento para importar contatos.
- 3 Selecione um local de armazenamento para salvar os contatos.
- 4 Marque os arquivos ou contatos VCF para importar e toque em **Concluído**.

#### **Sincronizar contatos com suas contas da web**

Sincronize os contatos do aparelho com os contatos on-line salvos nas suas contas da web.

- 1 Inicie o aplicativo **Config.**, toque em **Contas** <sup>→</sup> **Contas** e selecione a conta com a qual sincronizar.
- 2 Toque em **Sincronizar conta** e toque na opção **Contatos** para ativá-lo.

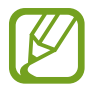

Essa função não é suportada para algumas contas.

### **Procurar contatos**

#### Inicie o aplicativo **Contatos**.

Use um dos seguintes modos de pesquisa:

- Percorra para cima ou para baixo na lista de contatos.
- Arraste um dedo ao longo do índice, no lado direito da lista de contatos, para percorrê-la rapidamente.

Toque no campo de busca no topo da lista de contatos e insira as iniciais da pesquisa.Toque na imagem do contato, ou toque no nome do contato → **Detalhes**. Em seguida, execute uma das seguintes ações:

- : adiciona aos contatos favoritos.
- **t**: faz uma chamada de voz.
- **Container and interest in the set of the set of the set of the set of the set of the set of the set of the set of the set of the set of the set of the set of the set of the set of the set of the set of the set of the se**
- $\cdot \quad \blacktriangleright$  : envia um e-mail.

## **Compartilhar contatos**

Você pode compartilhar contatos com outras pessoas, usando várias opções de compartilhamento.

- 1 Inicie o aplicativo **Contatos** e toque em <sup>→</sup> **Compartilhar**.
- 2 Selecione os contatos e toque em **Compartilhar**.
- 3 Selecione um modo de compartilhamento.

## **Criar grupos**

Você pode adicionar grupos, como familiares ou amigos, e gerenciar contatos por grupo.

- 1 Inicie o aplicativo **Contatos** e toque em <sup>→</sup> **Etiquetas**.
- 2 Toque em **Criar** e insira um nome de etiqueta.
- 3 Toque em **Adicionar membro**, selecione os contatos a serem adicionados ao grupo e toque em **OK**.
- 4 Toque em **Salvar**.

#### **Enviar uma mensagem para o grupo**

Você pode enviar uma mensagem para os membros de um grupo ao mesmo tempo.

Inicie o aplicativo **Contatos**, toque em  $\stackrel{*}{\bullet} \rightarrow$  **Etiquetas** , selecione um grupo e toque em  $\stackrel{*}{\bullet} \rightarrow$ **Enviar mensagem**.

## **Combinar contatos duplicados**

Quando você importa contatos de outras fontes de armazenamento ou sincroniza contatos com outras contas, sua lista de contatos pode incluir contatos duplicados. Mescle contatos duplicados em um só para otimizar sua lista de contatos.

- 1 Inicie o aplicativo **Contatos** e toque no nome do contato <sup>→</sup> **Detalhes**.
- 2 Toque em → Associar contato.
- 3 Selecione contatos e toque em **Vincular**.

## **Apagar contatos**

- 1 Inicie o aplicativo **Contatos** e toque em <sup>→</sup> **Apagar**.
- 2 Selecione os contatos e toque em **Apagar**.

Para excluir contatos um por um, abra a lista de contatos e toque na imagem de um contato ou no nome de um contato → **Detalhes**. Em seguida, toque em  $\frac{1}{2}$  → **Apagar**.

## **Mensagens**

### **Introdução**

Envie e visualize mensagens por conversa.

### **Enviar mensagens**

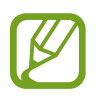

Cobranças adicionais podem ser geradas ao enviar mensagens quando você estiver fora de sua área de serviço.

- 1 Inicie o aplicativo **Mensagens** e toque em .
- 2 Adicione destinatários e insira uma mensagem.

Para gravar e enviar uma mensagem de voz, mantenha pressionado o ícone do, fale sua mensagem e solte o dedo. O ícone de gravação aparecerá somente enquanto o campo de entrada de mensagens estiver vazio.

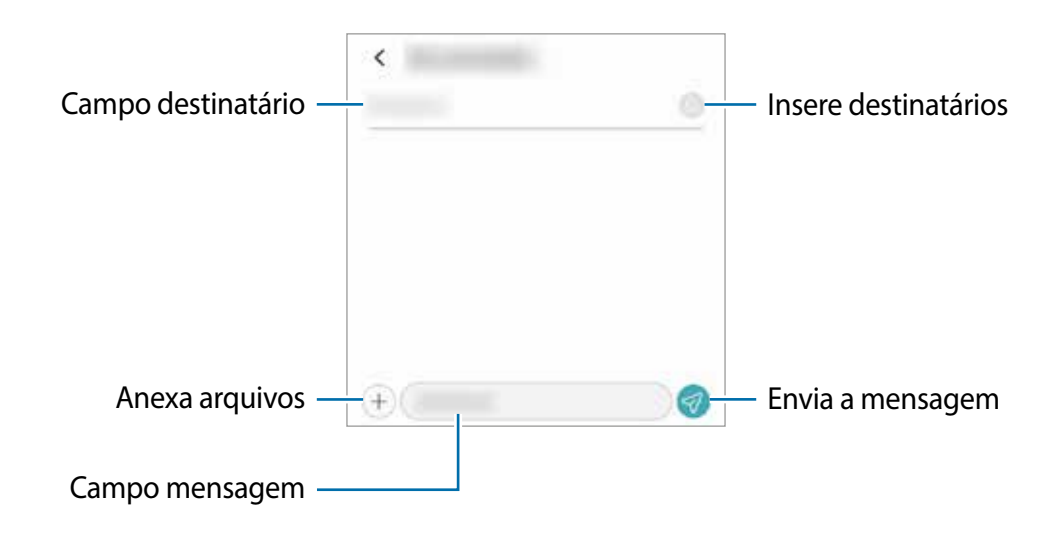

 $3$  Toque em  $\odot$  para enviar a mensagem.

### **Visualizar mensagens**

As mensagens são agrupadas em tópicos de mensagens por contato.

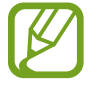

Cobranças adicionais podem ser geradas ao receber mensagens quando você estiver fora de sua área de serviço.

- 1 Inicie o aplicativo **Mensagens**.
- $2$  Na lista de mensagens, selecione um contato ou um número de telefone.
	- Para responder à mensagem, toque no campo de entrada da mensagem, insira uma mensagem e toque em  $\mathcal{D}$ .
	- Para ajustar o tamanho da fonte, afaste dois dedos ou junte-os sobre a tela.

### **Bloquear mensagens indesejadas**

Bloqueie mensagens de números específicos adicionados à sua lista de bloqueios.

- 1 Inicie o aplicativo **Mensagens** e toque em <sup>→</sup> **Configurações** <sup>→</sup> **Bloquear números e mensagens** → **Bloquear números**.
- 2 Toque em **Caixa de entrada** e selecione um contato ou um número de telefone. Como alternativa, toque em **Contatos**, selecione contatos e toque em **OK**.

Para inserir manualmente um número, toque em **Inserir número**, insira um número de telefone e toque em  $+$ .

### **Configurar a notificação de mensagem**

Você pode alterar o som da notificação, as opções de exibição e muito mais.

- 1 Inicie o aplicativo **Mensagens**, toque em <sup>→</sup> **Configurações** <sup>→</sup> **Notificações** e toque a opção **Exibir notificações**.
- 2 Altera as configurações de notificação.

## **Excluir mensagens**

- 1 Inicie o aplicativo **Mensagens**.
- 2 Na lista de mensagens, selecione um contato ou um número de telefone.
- 3 Mantenha pressionada uma mensagem, e então toque em **Excluir**. Para excluir várias mensagens, marque as mensagens que deseja excluir.
- 4 Toque em **Excluir**.

## **Internet**

## **Introdução**

Navegue na Internet para procurar informações e marcar suas páginas da Web favoritas e acessá-las com mais conveniência.

### **Navegar em páginas da web**

- 1 Inicie o aplicativo **Internet**.
- 2 Toque no campo endereço.
- 3 Insira o endereço da web ou uma palavra-chave e toque em **Ir**.

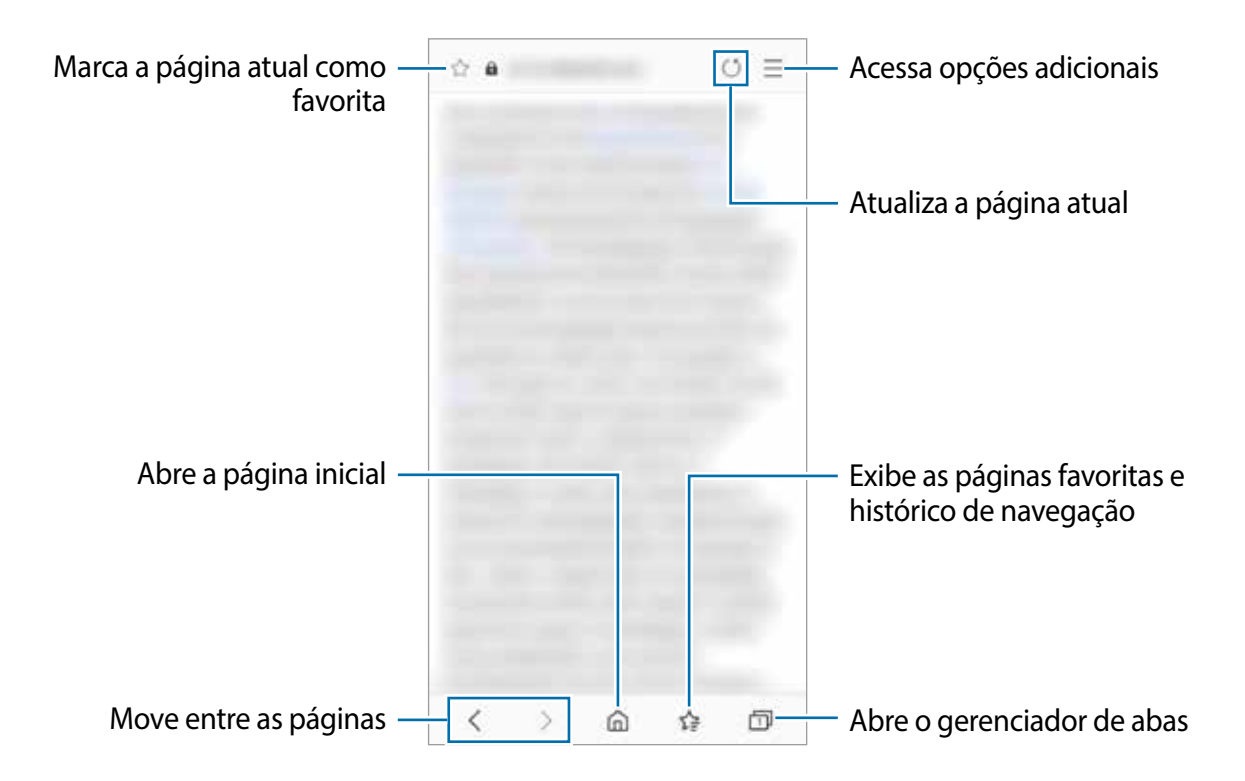

## **Câmera**

## **Introdução**

Tire fotos e grave vídeos usando vários modos e configurações.

#### **Regras de etiqueta para o uso da câmera**

- Não tire fotos nem grave vídeos de outras pessoas sem sua permissão.
- Não tire fotos nem grave vídeos em locais proibidos por lei.
- Não tire fotos nem grave vídeos em locais em que você possa violar a privacidade de outras pessoas.

#### **Iniciar a câmera**

Use os seguintes modos para iniciar a câmera:

- Inicie o aplicativo **Câmera**.
- Pressione a Tecla Ligar/Desligar duas vezes rapidamente.
- $\cdot$  Na tela de bloqueio, arraste **para fora do círculo.**
- Alguns modos podem não estar disponíveis, dependendo da região ou da operadora.
	- Algumas funções da câmera não estão disponíveis quando você inicia o aplicativo **Câmera** a partir da tela de bloqueio ou quando a tela é desligada enquanto o método de bloqueio da tela está definido.
	- Se as fotos tiradas parecerem borradas, limpe a lente da câmera e tente novamente.

## **Tirar fotos**

- Toque em um ponto da tela onde a câmera deve focar.
	- Afaste dois dedos na tela para aumentar o zoom e junte-os para diminuir o zoom. As funções de zoom estão disponíveis apenas ao usar a câmera traseira.
	- Para ajustar o brilho das fotos ou vídeos, toque na tela. Quando a barra de ajuste aparecer, arraste-a para  $+$  ou  $-$ .
- 2 Toque em  $\bigcirc$  para tirar uma foto.

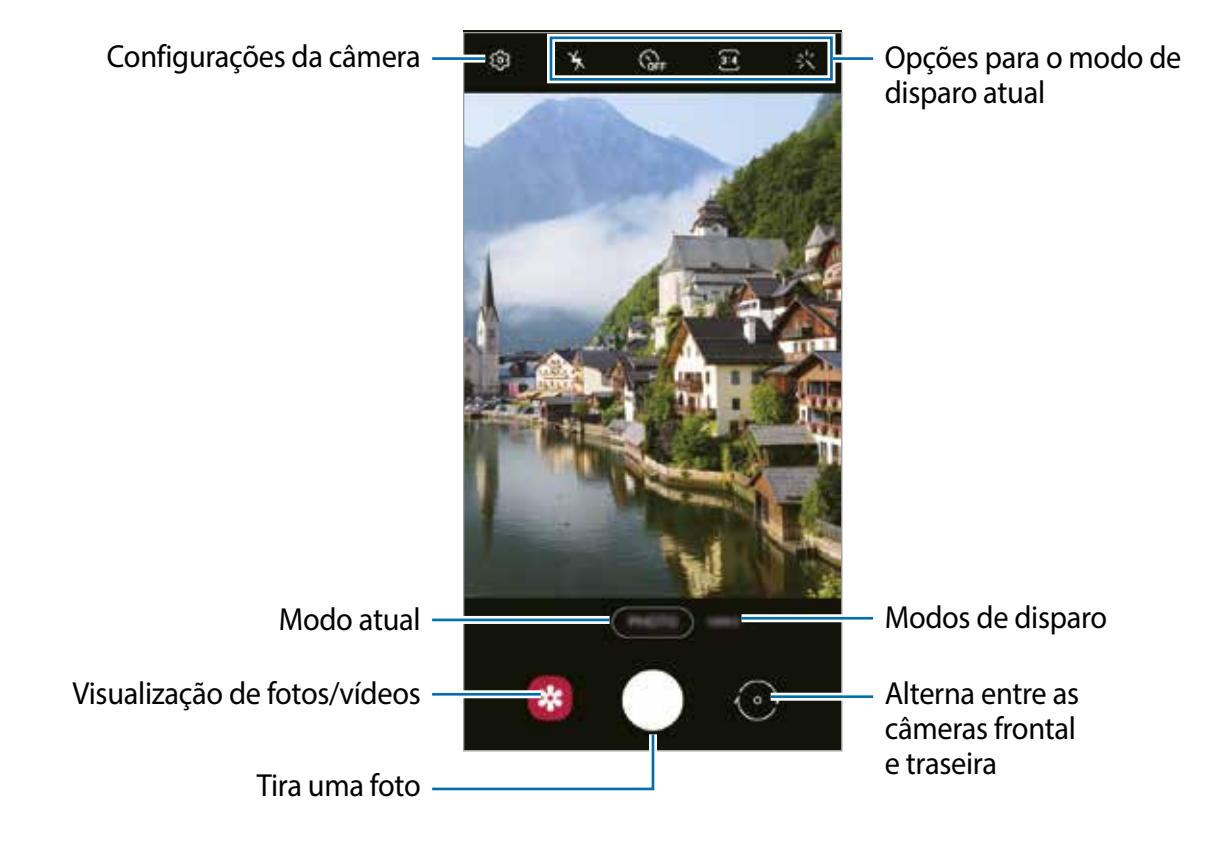

- 
- A tela de visualização pode variar dependendo do modo de disparo e da câmera que estiver sendo usado.
- A câmera desliga automaticamente quando não é usada.
- Verifique se a lente não está danificada ou contaminada. Caso contrário, a câmera pode não funcionar corretamente em alguns modos que exigem altas resoluções.
- A câmera do seu aparelho possui uma lente grande angular. Pode haver distorções menores em fotos ou vídeos em grande angular, o que não indica problemas de desempenho do aparelho.

#### **Opções para o modo de disparo atual**

Na tela de visualização, use as seguintes opções.

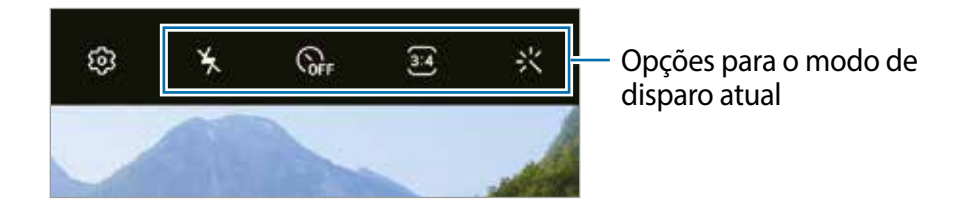

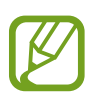

As opções disponíveis podem variar dependendo do modo de disparo.

- $\frac{1}{2}$ : ativa ou desativa o flash.
- S<sub>tr</sub>: seleciona a duração do atraso antes que a câmera tire uma foto automaticamente.
- 34 : seleciona uma proporção de tela para fotos.
- ※: aplica um efeito de filtro.
- **In**: seleciona uma proporção para vídeos.

### **Fixar o foco (AF) e a exposição (AE)**

Você pode fixar o foco ou a exposição em uma área selecionada para impedir que a câmera se ajuste automaticamente com base nas alterações nos objetos ou nas fontes de luz.

Mantenha pressionada a área de foco, o quadro AF/AE aparecerá na área e a configuração de foco e exposição será fixada. A configuração permanece fixada mesmo depois de tirar uma foto.

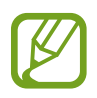

Essa função está disponível apenas no modo **FOTO**.

### **Alterar os modos de disparo**

Para alterar o modo de disparo, arraste a lista de modos de disparo para a esquerda ou direita ou deslize para a esquerda ou direita na tela de visualização.

Selecione o modo de fotografia que você deseja.

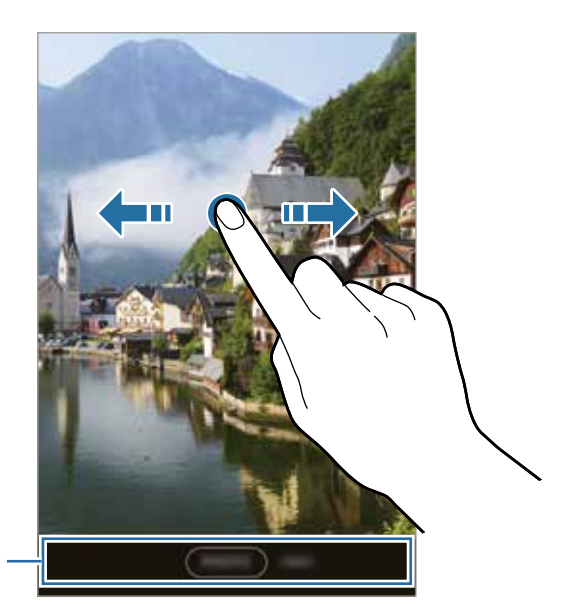

Lista dos modos de disparo

### **Modo Foto**

A câmera ajusta as opções de fotografia automaticamente, dependendo do ambiente, para capturar fotos facilmente.

Na lista de modos de disparo, toque em **FOTO** e toque em  $\bigcirc$  para tirar uma foto.

#### **Tirar selfies**

Você pode tirar selfies com a câmera frontal.

- 1 Na lista de modos de disparo, toque em **FOTO**.
- 2 Na tela de visualização, deslize para cima ou para baixo ou toque em  $\odot$  para mudar para a câmera frontal para tirar selfies.
- 3 Olhe para a lente da câmera frontal.
- 4 Toque em  $\bigcirc$  para tirar uma foto.

#### **Aplicar efeitos de filtro**

Você pode selecionar um efeito de filtro antes de tirar uma foto.

- 1 Na tela de visualização, toque em ...
- 2 Selecione um efeito de filtro e tire uma foto.

## **Modo vídeo**

A câmera ajusta as opções de fotografia automaticamente, dependendo dos arredores, para gravar vídeos facilmente.

- 1 Na lista de modos de disparo, toque em **VÍDEO**.
- 2 Toque em  $\odot$  para gravar um vídeo.
	- Para capturar uma imagem do vídeo durante a gravação, toque em  $\circledR$ .
	- Para alterar o foco durante a gravação de um vídeo, toque no local em que deseja focar. Para usar o modo de foco automático, toque em **AF** para cancelar o foco definido manualmente.
- $3$  Toque em  $\odot$  para parar de gravar o vídeo.

## **Personalizar as configurações da câmera**

Na tela de visualização, toque em @. Algumas opções podem não estar disponíveis, dependendo do modo de disparo.

#### **Vídeos**

- **Tamanho do vídeo traseiro**: selecione uma resolução para os vídeos que você deseja gravar com a câmera traseira. O uso de uma resolução mais alta resultará em vídeos de qualidade superior, mas eles ocuparão mais memória.
- **Tamanho do vídeo frontal**: selecione uma resolução para os vídeos que você deseja gravar com a câmera frontal. O uso de uma resolução mais alta resultará em vídeos de qualidade superior, mas eles ocuparão mais memória.

#### **Funções úteis**

- **Linhas de grade**: exibe guias na tela para ajudar na composição ao selecionar objetos/ cenas.
- **Fotos conforme visualizadas**: define o aparelho para salvar as fotos como elas aparecem na tela de visualização quando tiradas com a câmera frontal sem virá-las.
- **Marcas de localização**: anexa uma etiqueta de localização GPS à foto.

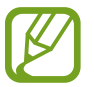

- A intensidade do sinal do GPS pode diminuir em locais onde o sinal está obstruído, como entre edifícios ou em áreas baixas, ou em más condições climáticas.
	- Sua localização pode aparecer nas suas fotos quando você as enviar para a Internet. Para evitar isso, desative a configuração da etiqueta de localização.
- **Métodos de disparo**: seleciona modos de disparo adicionais para tirar uma foto ou gravar um vídeo.
- **Início rápido:** define o aparelho para iniciar a câmera pressionando a tecla Ligar/Desligar duas vezes rapidamente.
- **Redefinir configurações**: redefine as configurações da câmera.
- **Sobre a câmera**: exibe a versão do aplicativo Câmera e as informações legais.

## **Galeria**

Veja imagens e vídeos armazenados em seu aparelho. Você pode também gerenciar as imagens e vídeos por pasta.

## **Ver imagens**

- 1 Inicie o aplicativo **Galeria** e toque em **IMAGENS**.
- 2 Selecione uma imagem.

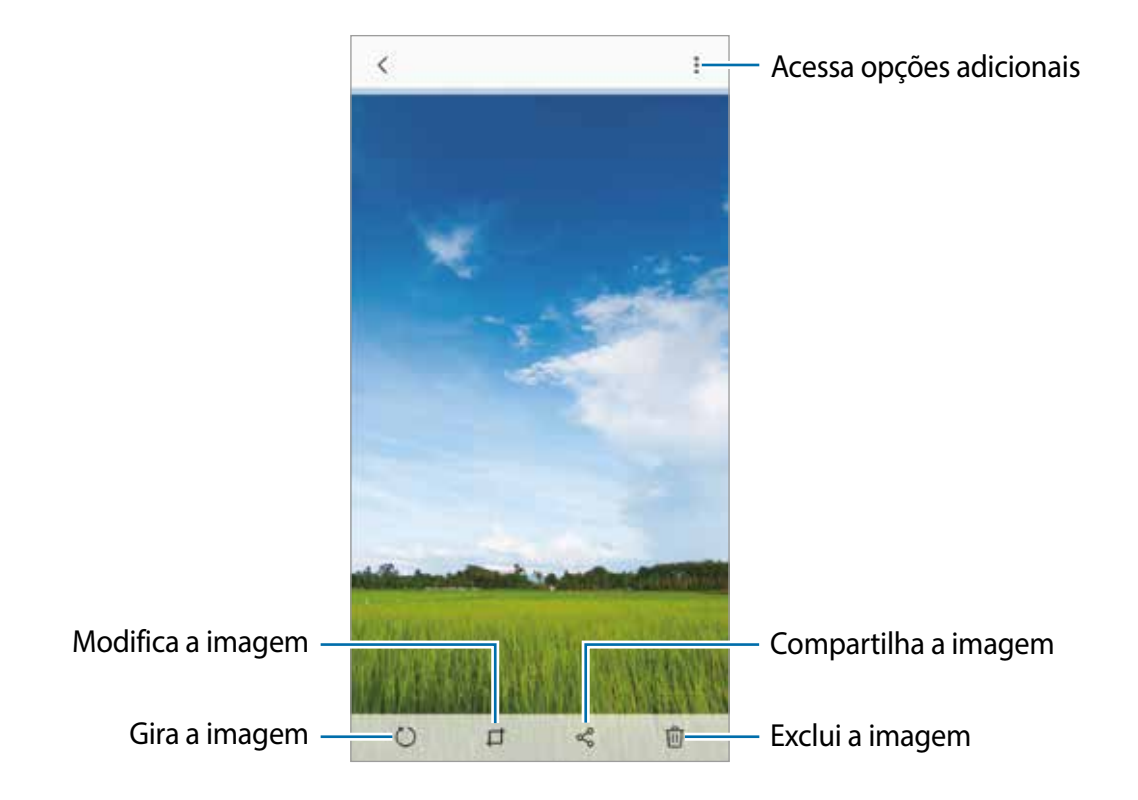

#### **Assistir vídeos**

- 1 Inicie o aplicativo **Galeria** e toque em **IMAGENS**.
- 2 Selecione um vídeo para reproduzir. Arquivos de vídeo exibem o ícone  $\triangleright$  na miniatura.
- $3$  Toque em  $\blacktriangleright$  para visualizar o vídeo.

#### Aplicativos e funções

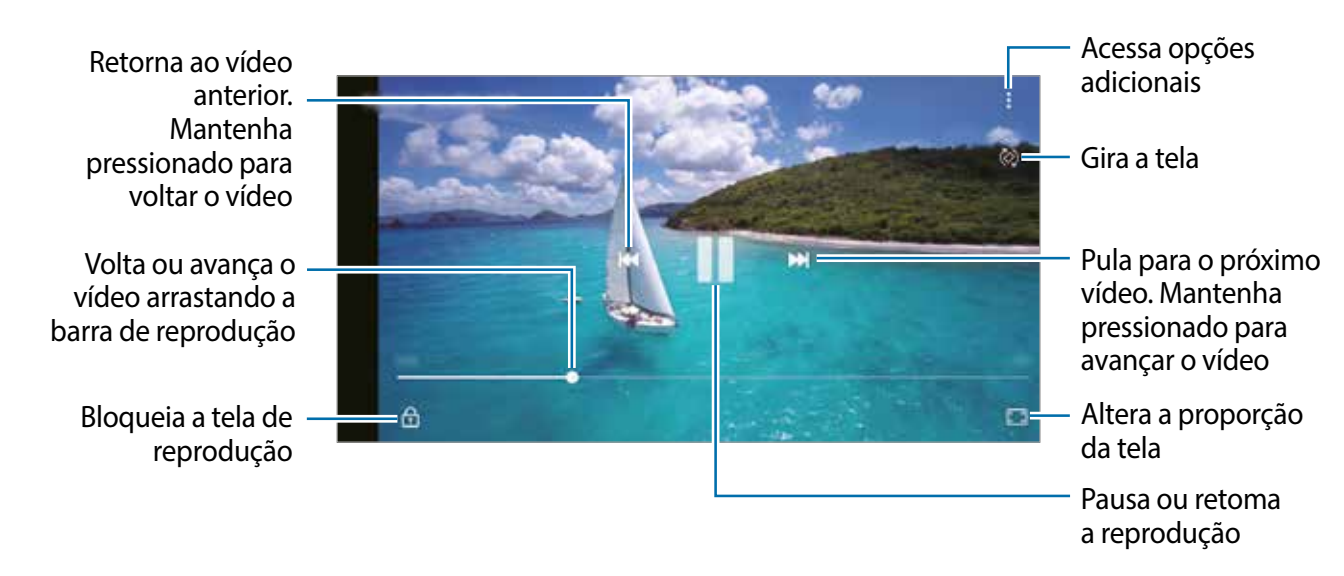

Deslize seu dedo para cima ou para baixo na parte esquerda da tela de reprodução para ajustar o brilho, ou para cima ou para baixo na parte direita para ajustar o volume.

Para voltar ou avançar rapidamente, deslize para a esquerda ou para a direita na tela de reprodução.

### **Visualizar álbuns**

Você pode visualizar suas imagens e vídeos organizados por pastas ou álbuns. Inicie o aplicativo **Galeria,** toque em **ÁLBUNS** e selecione um.

### **Excluir imagens ou vídeos**

#### **Excluir uma imagem ou vídeo**

Selecione uma imagem ou um vídeo e toque em  $\overline{m}$  na parte inferior da tela.

#### **Excluir múltiplas imagens ou vídeos**

- 1 Na tela da galeria, mantenha uma imagem ou vídeo pressionado.
- 2 Marque mais arquivos para excluir.
- 3 Toque em **Excluir**.

## **Calendário**

Gerencie seus compromissos inserindo os próximos eventos em seu calendário.

#### **Criar eventos**

- 1 Inicie o aplicativo **Calendário** e toque em **O** ou toque duas vezes em uma data. Se a data já tiver eventos salvos nela, toque na data e toque em  $\bullet$ .
- 2 Insira os detalhes do evento.

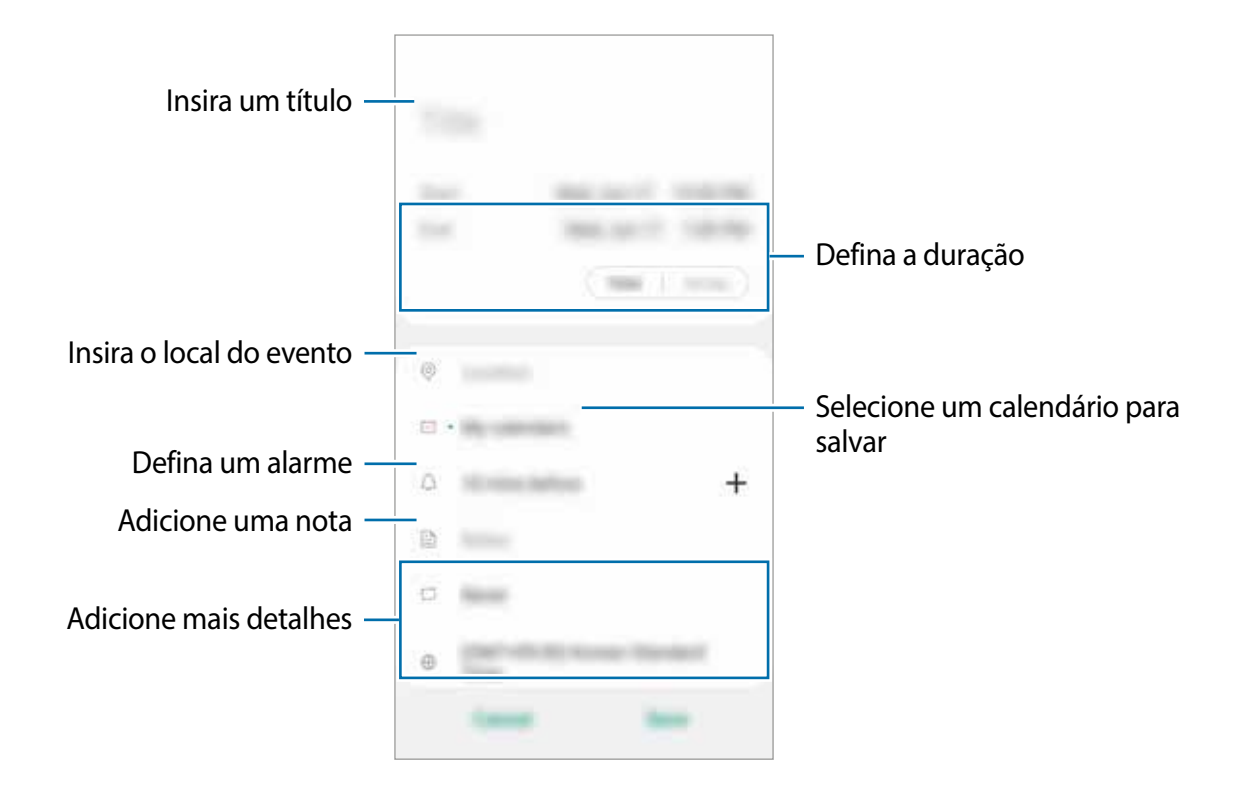

3 Toque em **Salvar** para salvar o evento.

#### **Sincronizar eventos com suas contas**

- 1 Inicie o aplicativo **Config.**, toque em **Contas** <sup>→</sup> **Contas** e selecione a conta com a qual sincronizar.
- 2 Toque em **Sincronizar a conta** e toque na opção **Calendário** para ativá-lo.

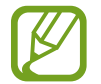

Essa função não é suportada para algumas contas.

Para adicionar contas com as quais sincronizar, inicie o aplicativo **Calendário** e toque em  $\stackrel{•}{\bullet}$  **→ Gerenciar calendários → Adicionar conta**. Em seguida, selecione uma conta para sincronizar e entrar. Quando uma conta for adicionada, ela aparecerá na lista.

## **Samsung Max**

Monitore e reduza o uso de dados móveis, impedindo que aplicativos em segundo plano usem a conexão de dados móveis. Você também pode usar a função de compactação de dados para compactar dados da Internet, como imagens, vídeos e páginas da web, acessados via rede móvel.

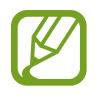

- Essa função pode não estar disponível dependendo da região ou do provedor de serviços.
- Algumas páginas da web ou conteúdo podem não estar disponíveis quando essa função é ativada, dependendo do provedor de serviços ou das condições da rede móvel.

Inicie o aplicativo **Samsung Max**.

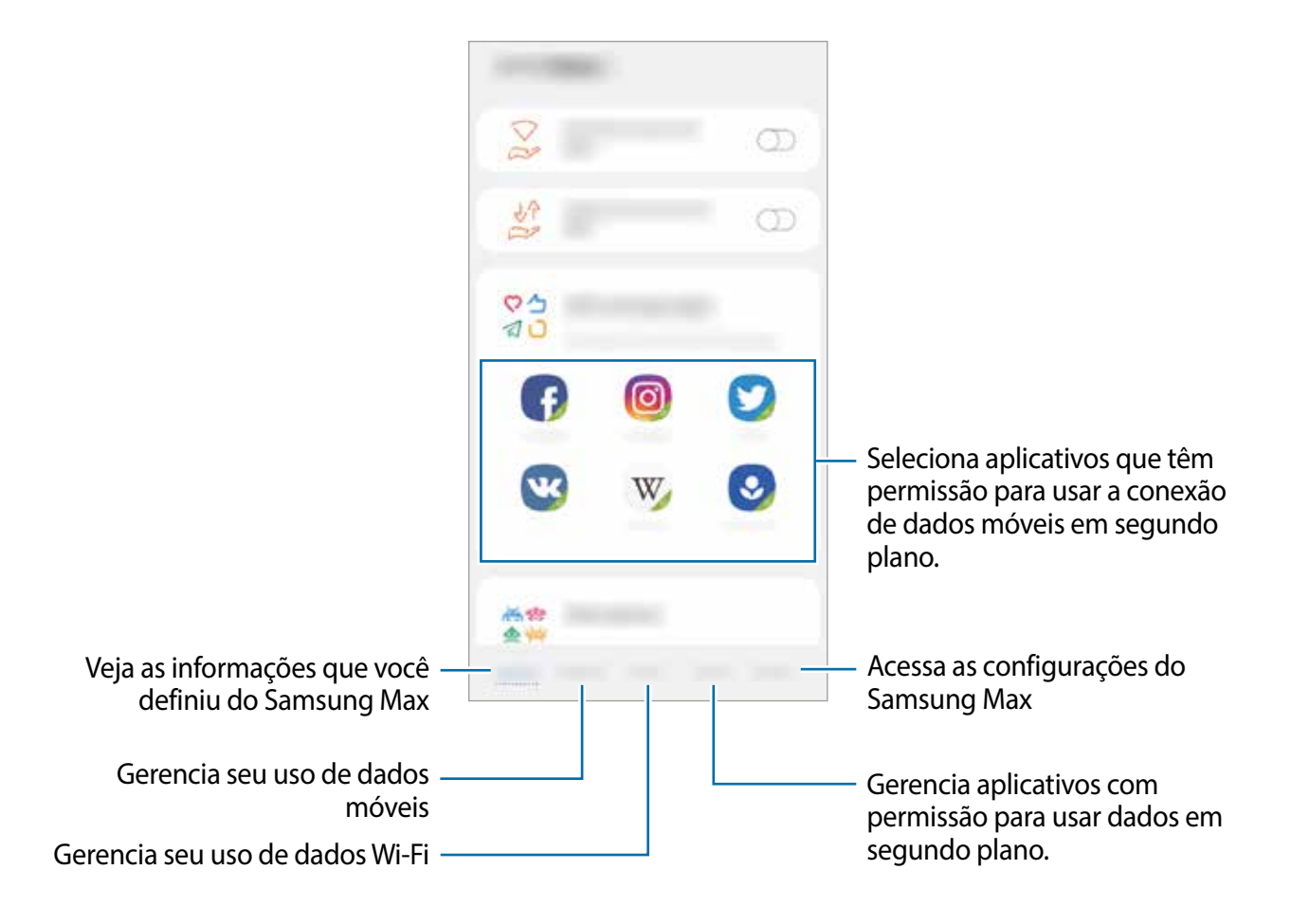

## **Rádio**

Inicie o aplicativo **Rádio**.

Antes de usar este aplicativo, você deve conectar um fone de ouvido, que servirá como antena de rádio.

- 
- Este aplicativo pode não estar disponível, dependendo da região ou da operadora.
- O rádio FM procura e salva as estações disponíveis automaticamente quando é executado pela primeira vez.

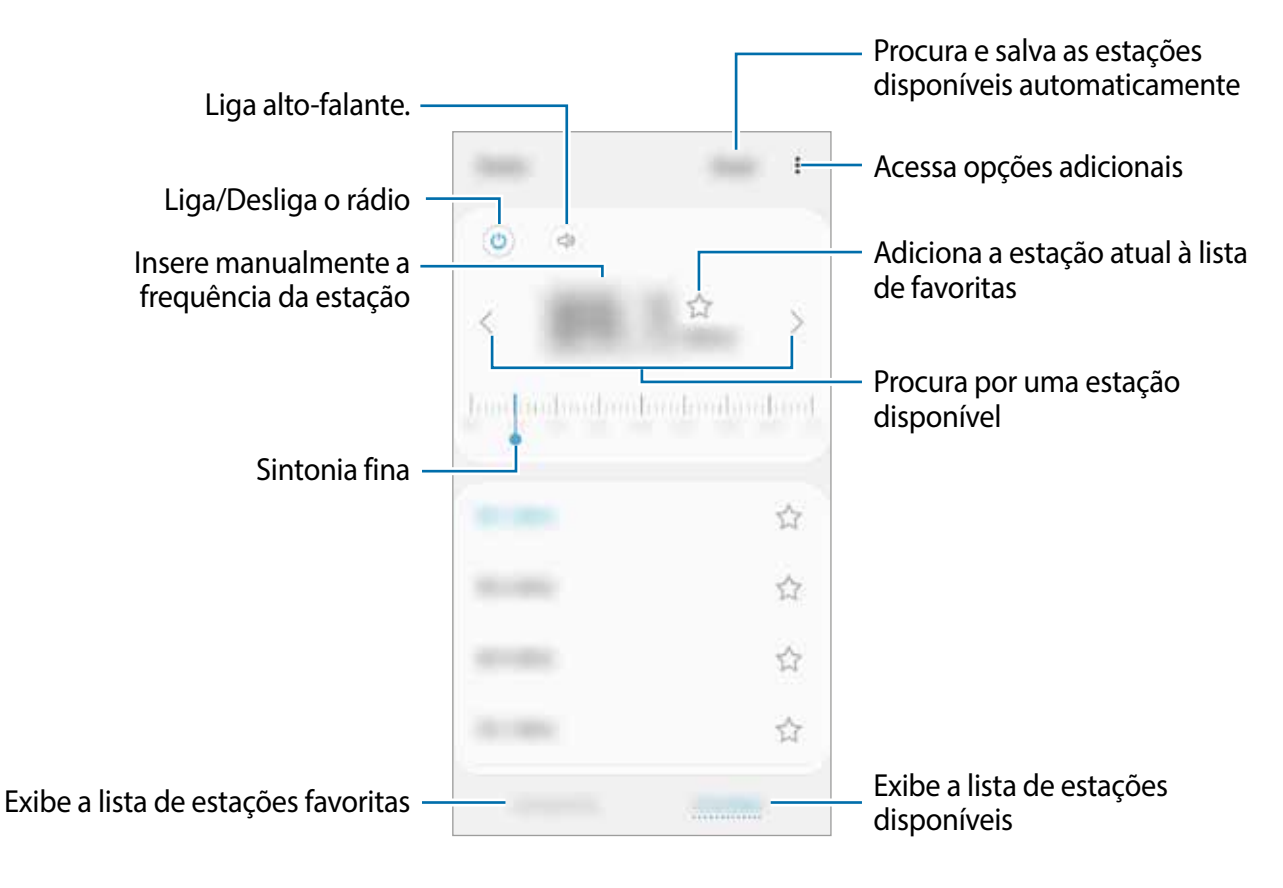

### **Reproduzir no alto-falante**

É possível ouvir o rádio pelo alto-falante, no lugar do fone de ouvido conectado. Toque em  $\circledcirc$ .

## **Relógio**

## **Introdução**

Configure alarmes, verifique a hora atual em várias cidades do mundo, cronometre um evento ou defina uma duração específica.

### **Alarme**

Inicie o aplicativo **Relógio** e toque em **Alarme**.

#### **Configurar alarmes**

Toque em  $+$  na lista de alarmes, defina um horário para o alarme, selecione os dias em que o alarme será repetido, defina outras opções de alarme e toque em **Salvar**.

Para abrir o teclado para inserir um horário de alarme, toque no campo de entrada da hora. Para ativar ou desativar alarmes, deslize o seletor ao lado do alarme na lista de alarmes.

#### **Parar alarmes**

Toque em **Cancelar** para interromper um alarme. Se você já ativou a opção de adiamento, toque em **Adiar** para repetir o alarme após um período especificado.

#### **Excluir alarmes**

Toque e mantenha um alarme pressionado, marque os alarmes que deseja excluir e toque em **Excluir**.

## **Relógio mundial**

Inicie o aplicativo **Relógio** e toque em **Relógio mundial**.

#### **Criar relógios**

Toque em  $+$ , insira um nome de cidade ou selecione uma cidade a partir de uma lista.

#### **Excluir relógios**

Toque e mantenha um relógio pressionado, marque os relógios que deseja excluir e toque em **Excluir**.

## **Cronômetro**

- 1 Inicie o aplicativo **Relógio** e toque em **Cronômetro**.
- 2 Toque em **Iniciar** para cronometrar um evento. Para registrar tempos de volta enquanto cronometra um evento, toque em **Marcar**.
- 3 Toque em **Parar** para interromper a contagem de tempo.
	- Para retomar o tempo, toque em **Continuar**.
	- Para reiniciar o tempo, toque em **Restaurar**

### **Temporizador**

1 Inicie o aplicativo **Relógio** e toque em **Temporizador**.

Para adicionar um temporizador usado com frequência, toque em **₹** → **Adicionar temporizador predefinido**, defina a duração e o nome e, em seguida, toque em **Adicionar**.

2 Configure a duração, e então toque em **Iniciar**.

Para abrir o teclado para inserir a duração, toque no campo de entrada de duração.

3 Toque em **Cancelar** quando a contagem expirar.

## **Calculadora**

Execute cálculos simples ou complexos.

Inicie o aplicativo **Calculadora**.

Toque em **Fa** para exibir a calculadora científica.

Para visualizar o histórico de cálculo, toque em (-). Para fechar o painel do histórico de cálculos, toque em  $\blacksquare$ .

Para limpar o histórico, toque em **⊕ → Limpar histórico**.

Para usar a calculadora de prestações, toque em  $\mathbb{N}$ . Insira o valor do empréstimo, taxa de juros e número das prestações, e então toque em **Calcular**.

## **Compartilhar conteúdo**

Compartilhe conteúdo usando várias opções de compartilhamento. As ações a seguir são um exemplo de compartilhamento de imagens.

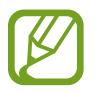

Você pode ter custos adicionais ao compartilhar arquivos pela rede móvel.

- 1 Inicie o aplicativo **Galeria** e selecione uma imagem.
- 2 Toque em  $\leqslant$  e selecione um modo de compartilhamento, como Bluetooth e mensagem.

## **Aplicativos Google**

O Google fornece aplicativos de entretenimento, redes sociais e de negócios. Você pode precisar de uma conta Google para acessar alguns desses aplicativos.

Para visualizar mais informações do aplicativo, acesse o menu de ajuda de cada aplicativo.

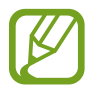

Alguns aplicativos podem não estar disponíveis ou podem ter rótulos diferentes, dependendo da região ou da operadora.

#### **Google Go**

Pesquise rapidamente itens na Internet ou no seu aparelho.

#### **Gmail**

Envie ou receba e-mails pelo serviço Gmail.

#### **Assistente**

Faça chamadas de telefone, defina lembretes e receba atualizações sobre as notícias mais recentes rapidamente usando voz ou texto.

#### **Maps Go**

Encontre sua localização no mapa, pesquise no mapa mundial e visualize informações de localização para vários lugares ao seu redor.

#### **Chrome**

Pesquise informações e navegue em páginas da web.

#### **YT Music**

Desfrute de várias músicas e vídeos fornecidos pelo YouTube Music. Você também pode visualizar as coleções de músicas armazenadas no seu aparelho e reproduzi-las.

#### **YouTube Go**

Assista ou crie vídeos e compartilhe-os com outras pessoas.

#### **Galeria**

Veja imagens e vídeos armazenados no seu aparelho. Você pode também gerenciar imagens e vídeos por pasta.

#### **Files**

Busque, compartilhe e faça backup de forma simples com recomendações de limpeza para limpar seu cache e remova arquivos duplicados.

#### **Duo**

Faça uma videochamada simples.

# **Configurações**

## **Introdução**

Personalize as configurações do aparelho. Várias definições podem tornar seu aparelho mais personalizado.

Inicie o aplicativo **Config.**

Para pesquisar configurações inserindo palavras-chave, toque em Q.

## **Conexões**

## **Opções**

Altera as configurações de várias conexões, como a função Wi-Fi e o Bluetooth.

Na tela de configurações, toque em **Conexões**.

- **Wi-Fi**: ative a função Wi-Fi para conectar-se a uma rede Wi-Fi e acessar a Internet ou outros aparelhos de rede.
- **Bluetooth**: use o Bluetooth para trocar dados ou arquivos de mídia com outros aparelhos habilitados para Bluetooth.
- **Modo offline**: defina o aparelho para desativar todas as funções sem fio. Você pode usar apenas serviços que não sejam de rede.

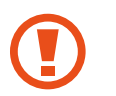

Siga os regulamentos fornecidos pela companhia aérea e as instruções da tripulação. Quando for permitido usar o aparelho, use-o sempre no Modo offline.

• **Uso de dados**: acompanhe o volume de dados usado e personalize as configurações para a limitação. Defina o aparelho para desativar automaticamente a conexão de dados móveis quando a quantidade de dados móveis usada atingir o limite especificado.

Você também poderá ativar a função protetor de dados para impedir que alguns aplicativos em execução em segundo plano enviem ou recebam dados.

- **Roteador Wi-Fi e Ancoragem**: use o aparelho como um Roteador-Wi-Fi para compartilhar a conexão de dados móveis com outros aparelhos quando a conexão de rede não estiver disponível. As conexões podem ser feitas via Wi-Fi, USB ou Bluetooth.
- **Redes móveis**: defina suas configurações de rede móvel.
- **Gerenciamento de cartão SIM**: Ative seus chips e personalize as configurações do chip.
- **Desativar conexões automaticamente**: define o aparelho para economizar bateria ao desligar o Bluetooth, GPS e outras conexões quando não estiverem sendo usadas.
- **Mais configurações de conexão**: Personalize as configurações para controlar outras funções.

## **Wi-Fi**

Ative a função Wi-Fi para conectar-se a uma rede Wi-Fi e acessar a Internet ou outros aparelhos de rede.

#### **Conexão a uma rede Wi-Fi**

- 1 Na tela de configurações, toque em **Conexões** <sup>→</sup> **Wi-Fi** e toque na opção para ativá-la.
- 2 Selecione uma rede na lista de redes Wi-Fi.

As redes que exigem uma senha são exibidas com um ícone de cadeado. Insira a senha e toque em **Conectar**.

- Depois que o aparelho se conectar a uma rede Wi-Fi, o aparelho se reconectará a essa rede sempre que estiver disponível sem exigir uma senha. Para impedir que o aparelho se conecte à rede automaticamente, toque em ao lado da rede e toque no botão **Esquecer**.
	- Se você não conseguir se conectar corretamente a uma rede Wi-Fi, reinicie a função Wi-Fi do seu aparelho ou o roteador sem fio.

#### **Wi-Fi Direct**

O Wi-Fi Direct conecta aparelhos diretamente através de uma rede Wi-Fi sem a necessidade de um ponto de acesso.

- 1 Na tela de configurações, toque em **Conexões** <sup>→</sup> **Wi-Fi** e toque na opção para ativá-la.
- 2 Toque em  $\frac{1}{2} \rightarrow$  Wi-Fi Direct.

Os aparelhos detectados são listados.

Se o aparelho ao qual você deseja se conectar não estiver na lista, solicite que ele ative sua função Wi-Fi Direct.

3 Selecione um aparelho ao qual se conectar.

Os aparelhos serão conectados quando o outro aparelho aceitar a solicitação de conexão Wi-Fi Direct.

**Encerrar a conexão do aparelho**

- 1 Na tela de configurações, toque em **Conexões** <sup>→</sup> **Wi-Fi**.
- 2 Toque em  $\div \rightarrow$  Wi-Fi Direct.

O aparelho exibirá os aparelhos conectados na lista.

3 Toque no nome do aparelho para desconectá-lo.

### **Bluetooth**

Use o Bluetooth para trocar dados ou arquivos de mídia com outros aparelhos habilitados para Bluetooth.

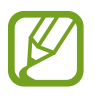

- A Samsung não se responsabiliza pela perda, intercepção ou uso indevido de dados enviados ou recebidos via Bluetooth.
- Sempre garanta que você compartilhe e receba dados com aparelhos confiáveis e devidamente protegidos. Se houver obstáculos entre os aparelhos, a distância operacional poderá ser reduzida.
- Alguns aparelhos, especialmente aqueles que não foram testados ou aprovados pelo Bluetooth SIG, podem ser incompatíveis com o seu aparelho.
- Não use a função Bluetooth para fins ilegais (por exemplo, piratear cópias de arquivos ou escutas ilegais de conversas para fins comerciais). A Samsung não é responsável pela repercussão do uso ilegal da função Bluetooth.

#### **Parear com outros aparelhos Bluetooth**

1 Na tela de configurações, toque em **Conexões** <sup>→</sup> **Bluetooth** e toque na opção **Desativado** para ativar.

Os aparelhos detectados serão listados.

2 Selecione um aparelho para parear.

Se o aparelho com o qual você deseja parear não estiver na lista, defina o aparelho para entrar no modo de pareamento Bluetooth. Consulte os manuais do usuário do outro aparelho.

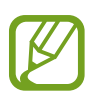

Seu aparelho estará visível para outros aparelhos enquanto a tela de configurações do Bluetooth está aberta.

3 Aceite o pedido de conexão Bluetooth no seu aparelho para confirmar.

Os aparelhos serão conectados quando o outro aparelho aceitar a solicitação de conexão Bluetooth.

#### **Enviar e receber dados**

Muitos aplicativos suportam transferência de dados via Bluetooth. Você pode compartilhar dados, como contatos ou arquivos de mídia, com outros aparelhos Bluetooth. As ações a seguir são um exemplo de envio de uma imagem para outro aparelho.

- 1 Inicie o aplicativo **Galeria** e selecione uma imagem.
- 2 Toque em  $\leqslant$   $\rightarrow$  **Bluetooth** e selecione um aparelho para o qual transferir a imagem. Se o aparelho com o qual você deseja parear não estiver na lista, solicite que o aparelho ative sua opção de visibilidade.
- 3 Aceite a solicitação de conexão Bluetooth no outro aparelho.

#### **Desparear aparelhos Bluetooth**

- 1 Na tela de configurações, toque em **Conexões** <sup>→</sup> **Bluetooth**. O aparelho exibirá os aparelhos pareados na lista.
- 2 Toque em **c** ao lado do nome do aparelho para desparear.
- 3 Toque em **Desparear**.

## **Protetor de dados**

Reduza o uso de dados impedindo que alguns aplicativos em execução em segundo plano enviem ou recebam dados.

Na tela de configurações, toque em **Conexões** → **Uso de dados** → **Protetor de dados** e toque na opção **Desativado** para ativar.

Quando a função de proteção de dados estiver ativada, o ícone a aparecerá na barra de status.

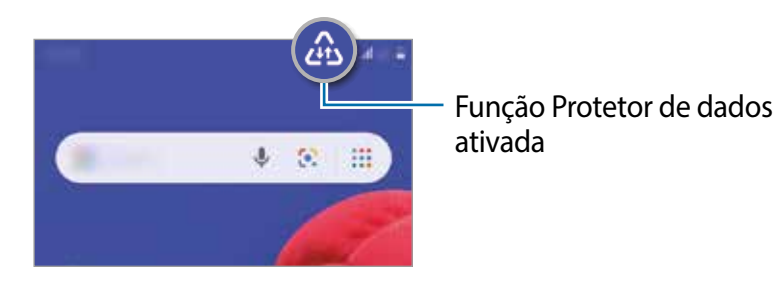

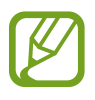

Para selecionar aplicativos que poderão usar dados sem restrição, toque em **Permitir uso de dados sem restrição** e selecione os aplicativos.

## **Roteador Wi-Fi e Ancoragem**

Use o aparelho como um roteador móvel para compartilhar a conexão de dados móveis com outros aparelhos quando a conexão de rede não estiver disponível. As conexões podem ser feitas via Wi-Fi, USB ou Bluetooth.

Na tela de configurações, toque em **Conexões** → **Roteador Wi-Fi e Ancoragem**.

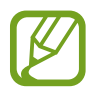

Você pode incorrer em taxas adicionais ao usar esta função.

- **Roteador Wi-Fi**: use o Roteador Wi-Fi para compartilhar a conexão de dados móveis do aparelho com computadores ou outros aparelhos.
- **Ancoragem Bluetooth**: use a ancoragem Bluetooth para compartilhar a conexão de dados móveis do aparelho com computadores ou outros aparelhos via Bluetooth.
- **Ancoragem via USB**: use a ancoragem via USB para compartilhar a conexão de dados móveis do aparelho com um computador via USB. Quando conectado a um computador, o aparelho é usado como um modem sem fio para o computador.

#### **Usar o Roteador Wi-Fi**

Use seu aparelho como um roteador móvel para compartilhar a conexão de dados móveis com outros aparelhos.

- 1 Na tela de configurações, toque em **Conexões** <sup>→</sup> **Roteador Wi-Fi e Ancoragem** <sup>→</sup> **Roteador Wi-Fi**.
- 2 Toque na opção **Desativado** para ativar.

O ícone o aparece na barra de status. Outros aparelhos podem encontrar seu aparelho na lista de redes Wi-Fi.

- 3 Na tela do outro aparelho, procure e selecione seu aparelho na lista de redes Wi-Fi.
- 4 No aparelho conectado, use a conexão de dados móveis do aparelho para acessar a Internet.

## **Gerenciamento de cartão SIM**

Ative seus chips e personalize as configurações do chip.

Na tela de configurações, toque em **Conexões** → **Gerenciamento de cartão SIM**.

- **Chamadas**: selecione um chip para chamadas de voz.
- **SMS**: selecione um chip para enviar mensagens.
- **Dados móveis**: selecione um chip para serviços de dados.
- **Dois Chips sempre ativos**: defina o aparelho para permitir chamadas recebidas do outro chip durante uma chamada.

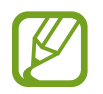

Quando essa função está ativada, você poderá ter cobranças adicionais pelo encaminhamento de chamadas, dependendo da região ou da operadora.

## **Mais configurações de conexão**

Personalize as configurações para controlar outras funções de conexão.

Na tela de configurações, toque em **Conexões** → **Mais configurações de conexão**.

- **Impressão**: defina as configurações dos plugins de impressora instalados no aparelho. Você pode procurar as impressoras disponíveis ou adicionar uma manualmente para imprimir arquivos.
- **VPN**: configure redes privadas virtuais (VPNs) no seu aparelho para conectar-se a uma rede privada de uma escola ou empresa.
- **DNS privado**: define o aparelho para usar a segurança avançada DNS privado.

#### **Impressão**

Defina as configurações dos plugins de impressora instalados no aparelho. Você pode conectar o aparelho a uma impressora via Wi-Fi ou Wi-Fi Direct e imprimir imagens ou documentos.

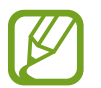

Algumas impressoras podem não ser compatíveis com o aparelho.

#### **Adicionar plugins de impressora**

Adicione plugins para as impressoras com as quais deseja conectar o aparelho.

- 1 Na tela de configurações, toque em **Conexões** <sup>→</sup> **Mais configurações de conexão** <sup>→</sup> **Impressão** → **Baixar plugin**.
- 2 Procure um plugin de impressora na **Play Store**.
- 3 Selecione um plugin de impressão e instale-o.
- 4 Selecione o plugin de impressora instalado.

O aparelho procurará automaticamente impressoras conectadas à mesma rede Wi-Fi que o seu aparelho.

5 Selecione uma impressora para adicionar.

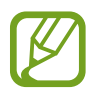

Para adicionar impressoras manualmente, toque em → **Adicionar impressora**.

#### **Imprimir conteúdo**

Enquanto visualiza conteúdo, como imagens ou documentos, acesse o painel de opções de compartilhamento, toque no plugin de impressora que instalou e siga as instruções na tela para concluir a impressão.

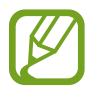

Os modos de impressão podem variar dependendo do tipo de conteúdo.

## **Sons e vibração**

Altera as configurações para vários sons no aparelho.

Na tela de configurações, toque em **Sons e vibração**.

- **Modo de som**: defina o aparelho para usar o modo Som, Vibrar ou Silenciar.
- **Silêncio temporário**: define o aparelho para usar o modo Silenciar por um certo período.
- **Vibrar enquanto toca** defina o aparelho para vibrar e reproduzir um toque para as chamadas recebidas.
- **Toque**: mude o toque da chamada.
- **Som da notificação**: mude o som da notificação.
- **Volume**: ajuste o nível do volume do aparelho.
- **Sons do sistema**: define o aparelho para emitir sons para ações, como controlar a tela.

## **Aplicativos e notificações**

Visualize aplicativos recentemente iniciados e gerencie as configurações de aplicativos do aparelho. Você pode visualizar as informações de uso dos aplicativos, alterar as configurações de notificação ou permissão ou desinstalar ou desativar aplicativos desnecessários.

Na tela de configurações, toque em **Aplicativos e notificações**.

Para personalizar as permissões de aplicativos para mais aplicativos, toque em **Acesso Especial** e selecione uma opção.

## **Visor**

## **Opções**

Altera as configurações do visor e da tela inicial.

Na tela de configurações, toque em **Visor**.

- **Modo escuro**: ativa ou desativa o Modo escuro.
- **Brilho**: ajusta o brilho da tela.
- **Brilho automático**: define o aparelho para economizar energia ao ajustar o brilho do visor automaticamente.
- **Modo externo**: ative este modo para tornar a tela mais fácil de visualizar em ambientes com muita luz.
- **Plano de fundo**: altera as configurações do papel de parede para a tela inicial e a tela bloqueada.
- **Tamanho da fonte**: muda o tamanho e da fonte.
- **Exibir porcent. bateria**: define o aparelho para exibir a porcentagem de bateria remanescente.
- **Duração da luz de fundo**: define o tempo que o aparelho espera antes que a luz de fundo da tela se apague.
- **Barra de navegação**: altera as configurações da barra de navegação.
- **Protetor de tela**: define o aparelho para iniciar um protetor de tela quando o aparelho estiver carregando.

## **Protetor de tela**

Você pode configurar para exibir imagens como um protetor de tela quando a tela desativar automaticamente. O protetor de tela será exibido quando o aparelho estiver carregando.

- 1 Na tela de configurações, toque em **Visor** <sup>→</sup> **Protetor de tela**.
- 2 Selecione **Cores**.

Para visualizar a opção selecionada, toque em **Pré-visualização**.

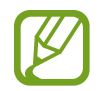

Quando você toca na tela enquanto o protetor de tela é exibido, a tela ativa.

## **Tela de bloqueio e segurança**

## **Opções**

Altera as configurações para proteger o aparelho.

Na tela de configurações, toque em **Tela de bloqueio e segurança**.

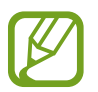

As opções disponíveis podem variar dependendo do modo de bloqueio de tela selecionado.

- **Google Play Protect**: configura o aparelho para verificar se há aplicativos e comportamentos prejudiciais, alertando sobre possíveis danos e removendo-os.
- **Encontre Meu Dispositivo**: ativa ou desativa a função para localizar seu aparelho.
- **Atualização de segurança**: exibe a versão do software do seu aparelho e verifica se há atualizações.
- **Atualização do sistema do Google Play**: exibe a versão do sistema do Google Play e verifica se há atualizações.
- **Codificar cartão de memória**: define o aparelho para criptografar arquivos em um cartão de memória.

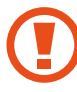

Se você restaurar o aparelho para os padrões de fábrica com essa configuração ativada, o aparelho não poderá ler seus arquivos criptografados. Desative essa configuração antes de restaurar o aparelho.

- **Outras config. de segurança**: define configurações de segurança adicionais.
- **Tipo de bloqueio de tela:** muda o modo de bloqueio de tela.
- **Smart Lock**: define o aparelho para desbloquear-se quando forem detectados locais ou aparelhos confiáveis.
- **Config. da Tela de bloqueio**: altera as configurações da Tela de bloqueio para o modo de bloqueio selecionado.
- **Informações de contato**: define o aparelho para mostrar informações de contato, como seu endereço de e-mail, na tela bloqueada.
- **Notificações**: define como mostrar notificações na tela de bloqueio.

## **Smart Lock**

É possível configurar o aparelho para se desbloquear e permanecer desbloqueado quando locais ou aparelhos confiáveis forem detectados.

Por exemplo, se você definiu sua casa como um local confiável, ao chegar em casa, o aparelho detectará a localização e será desbloqueado automaticamente.

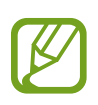

- Esta função estará disponível para uso após você definir um modo de bloqueio de tela.
- Se você não usar o aparelho por quatro horas ou quando o ligar, desbloqueie a tela usando o padrão, o PIN ou a senha que definiu.
- 1 Na tela de configurações, toque em **Tela de bloqueio e segurança** <sup>→</sup> **Smart Lock**.
- 2 Desbloqueie a tela usando o modo de bloqueio de tela predefinido.
- 3 Selecione uma opção e siga as instruções na tela para concluir a configuração.

## **Privacidade**

Altera as configurações de privacidade.

Na tela de configurações, toque em **Privacidade**.

- **Gerenciar permissões**: exibe a lista de funções e aplicativos que têm permissão para usálos. Você também pode editar as configurações de permissão.
- **Enviar dados de diagnóstico**: define o aparelho para enviar automaticamente as informações de diagnóstico e uso do aparelho para a Samsung.
- **Receber informações de marketing**: define se deseja receber informações de marketing da Samsung, como ofertas especiais, benefícios de fidelidade e informativos
- **Avançado**: define configurações avançadas para privacidade.

## **Local**

Altera as configurações para permissões de informações de localização.

Na tela de configurações, toque em **Localização**.

- **Permissões de aplicativo**: exibe a lista de aplicativos que têm permissão para acessar o local do aparelho e permite a edição das configurações de permissão.
- **Melhorar precisão**: define o aparelho para usar a função Wi-Fi ou Bluetooth para aumentar a precisão das informações de localização, mesmo quando as funções estiverem desativadas.
- **Solicitações recentes de localizações**: exibe quais aplicativos solicitam suas informações de localização atuais.
- **Serviços de localização**: exibe os serviços de localização que seu aparelho está usando.

## **Contas**

Sincronize, faça backup ou restaure os dados do seu aparelho. Você também pode registrar e gerenciar contas, como sua Samsung account ou conta Google.

Na tela de configurações, toque em **Contas**.

- **Contas**: adiciona suas contas Samsung e Google, ou outras contas, para sincronizar.
- **Backup**: mantém suas informações pessoais, dados do aplicativo e configurações em segurança no seu aparelho. Você pode fazer backup de suas informações confidenciais e acessá-las mais tarde. Você deve acessar sua conta do Google ou Samsung account para fazer backup dos dados.

## **Google**

Defina as configurações de algumas funções fornecidas pelo Google. Na tela de configurações, toque em **Google**.

## **Bem-estar digital e controle dos pais**

## **Opções**

Veja o histórico de uso do seu aparelho e use funções para impedir que ele interfira com a sua vida de maneira indesejada. Você também pode configurar o controle parental para seus filhos e gerenciar o uso do aparelho por parte deles.

Na tela de configurações, toque em **Bem-estar digital e controle dos pais**.

- **Suas ferramentas do Bem-estar digital**: exibe o histórico de uso diário do seu aparelho.
- **Controle dos pais**: gerencia o uso do aparelho pelos seus filhos.

## **Suas ferramentas de Bem-estar digital**

Exibe o histórico de uso diário do seu aparelho. Você também pode limitar o tempo de uso ou alterar as configurações de notificação para cada aplicativo.

Na tela de configurações, toque em **Bem-estar digital e controle dos pais** → **Mostrar seus dados**.

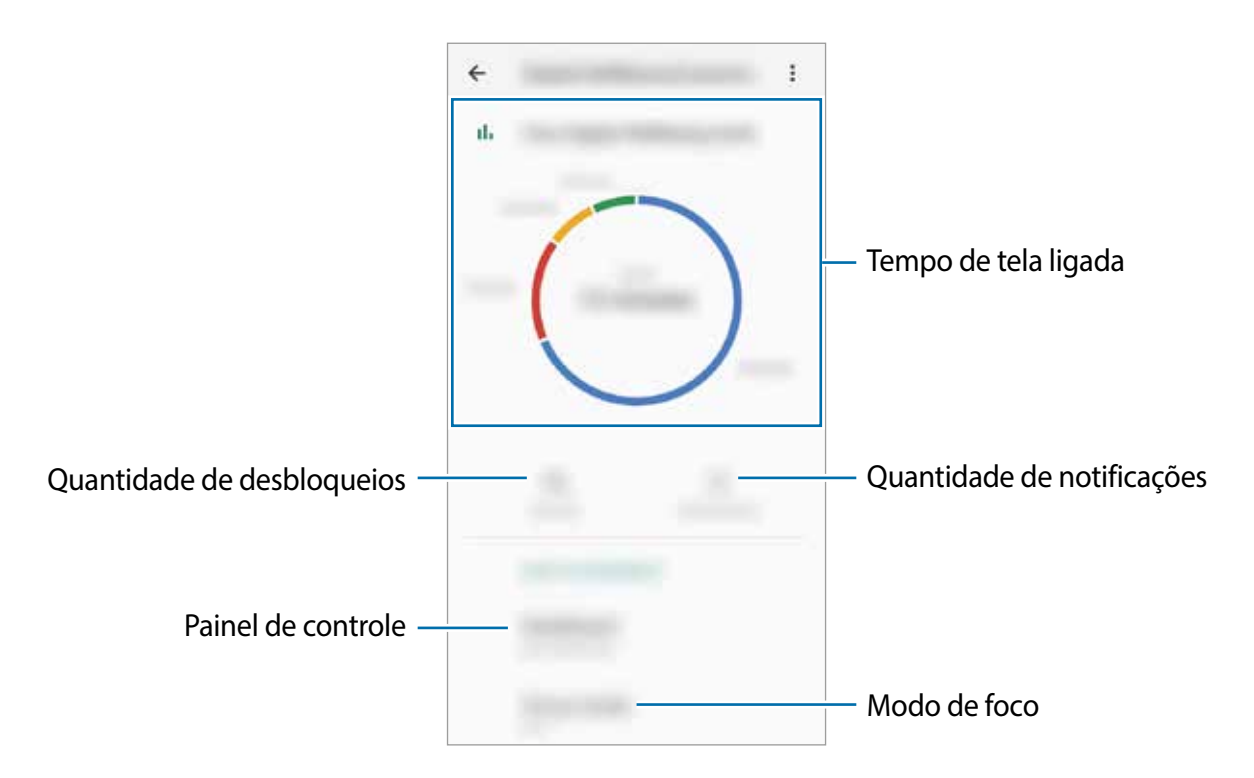
#### **Definir temporizadores para aplicativos**

Você pode limitar o tempo de uso diário de cada aplicativo, definindo um temporizador. Quando você atingir o limite, o aplicativo será desativado e você não poderá usá-lo.

- 1 Na tela de configurações, toque em **Bem-estar digital e controle dos pais** <sup>→</sup> **Painel**.
- 2 Toque em  $\Sigma$  ao lado do aplicativo desejado e defina o tempo.

#### **Usar o Modo foco**

Você pode ativar o modo de foco para evitar distrações do seu aparelho e manter o foco no que deseja. Enquanto o modo de foco estiver ativado, você poderá usar apenas aplicativos padrão e os aplicativos para os quais você permitiu exceções.

Na tela de configurações, toque em **Bem-estar digital e controle dos pais** → **Modo sem distrações**.

## **Gerenciamento inteligente**

A função Gerenciamento inteligente fornece uma visão geral do status da bateria, do armazenamento, da memória de seu aparelho. Você também pode otimizar automaticamente o aparelho com um toque.

#### **Bateria**

Verifique a energia restante da bateria e o tempo para usar o aparelho. Para aparelhos com pouca bateria, economize energia da bateria ativando as funções de economia de energia.

Na tela de configurações, toque em **Gerenc. inteligente** → **Bateria**.

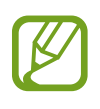

- O tempo de uso restante exibe o tempo restante antes que a bateria se esgote. O tempo de uso restante pode variar dependendo das configurações do aparelho e das condições de operação.
- Você pode não receber notificações de alguns aplicativos que usam o modo de economia de energia.

#### **Modo economia de energia**

No modo de economia de energia máxima, o aparelho diminui o consumo da bateria aplicando o tema escuro e limitando os aplicativos e funções disponíveis.

As conexões de rede, exceto pela rede móvel, serão desativadas.

Toque em **Ativar o Modo economia máxima**, toque nos seletores de opção ativados, e então toque em **APLICAR.**

Após entrar no modo de economia máxima de energia, na Tela inicial, toque em  $\left(\frac{1}{1}\right)$ e selecione um aplicativo para uso. Para remover aplicativos, toque em • → **Editar** e selecione um aplicativo com este ícone  $\bigcirc$ .

Para desativar o modo de economia máxima de energia, toque em • → **Desativar o Modo economia máxi..**.

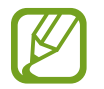

O tempo estimado de uso de bateria pode variar dependendo das configurações do aparelho e das condições de operação.

#### **Gerenciamento da bateria**

Você pode economizar energia da bateria impedindo que aplicativos em execução em segundo plano usem energia da bateria quando não estão sendo usados. Toque em **Uso da Bateria**, selecione aplicativos a partir da lista de aplicativos e toque na opção **Otimizar o uso da bateria** para ativar.

#### **Armazenamento**

Verifique o status da memória usada e disponível.

Na tela de configurações, toque em **Gerenc. inteligente** → **Armazenamento**.

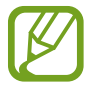

- A capacidade disponível real da memória interna é menor que a capacidade especificada, porque o sistema operacional e os aplicativos de fábrica ocupam parte da memória. A capacidade disponível pode mudar quando você atualiza o aparelho.
- Você pode visualizar a capacidade disponível da memória interna na seção Especificações do seu aparelho no site da Samsung.

#### **Gerenciar a memória**

Para excluir arquivos residuais, como cache, toque em **Limpar**. Para excluir arquivos ou desinstalar aplicativos que você não usa mais, toque em **Dados do usuário** e selecione uma categoria. Em seguida, marque os itens para selecionar e toque em **EXCLUIR** ou **DESINSTALAR**.

#### **Memória**

Na tela de configurações, toque em **Gerenc. inteligente** → **Memória**.

Para acelerar o seu aparelho, ao interromper os aplicativos em execução em segundo plano, marque os aplicativos na lista de aplicativos e toque em **Limpar**.

## **Acessibilidade**

Defina várias configurações para melhorar a acessibilidade ao aparelho.

Na tela de configurações, toque em **Acessibilidade**.

- **Tamanho da fonte**: muda o tamanho e da fonte.
- **Ampliação**: define o aparelho para ampliar a tela e aumentar o tamanho de uma área específica.
- **Ponteiro de mouse/touchpad**: aumenta o ponteiro ao usar um mouse ou touchpad externo.
- **Cores negativas**: reverta as cores do visor para melhorar a visibilidade.
- **Ajuste de cor**: ajuste o esquema da cor para a tela quando o aparelho determinar que você é daltônico ou possui dificuldades ao ler conteúdo.
- **Fontes de alto contraste**: ajuste a cor e borda das fontes para aumentar o contraste entre o texto e o plano de fundo.
- **Remover animações**: reduza os efeitos das animações se for sensível a animações ou movimentos de tela.
- **Áudio mono**: habilita o som mono ao ouvir o áudio com apenas um fone.
- **Legendas do Google (CC)**: define o aparelho para exibir legendas em conteúdo suportado pela Google e para alterar as configurações de legenda.
- **Atraso ao tocar e pressionar**: configura o tempo de reconhecimento para tocar e pressionar a tela.
- **Clique após o ponteiro parar**: define o aparelho para selecionar um item automaticamente quando você coloca o ponteiro sobre o item.
- **Encerrar cham. c/ botão Lig./ Desl.**: altera o método de encerrar chamadas.
- **Tempo para executar uma ação**: define a quantidade de tempo de exibição de pop-ups que solicitam que você realize ações, como notificações ou controle de volume.
- **Leitura de texto**: muda as configurações para funções de texto para voz usadas quando o Assistente de Voz estiver ativado, como idiomas, velocidade, e mais.

• **Atalho de acessibilidade**: define o aparelho para ativar o Assistente de voz ou a opção Samsung universal ao manter pressionadas as teclas Aumentar e Diminuir Volume simultaneamente por mais de 3 segundos.

# **Manual do usuário**

Veja as informações de ajuda para aprender como usar o aparelho e os aplicativos ou definir configurações importantes.

Na Tela de aplicativos, toque em **Manual do Usuário** ou **Samsung** → **Manual do usuário**.

# **Sistema**

Personalize as configurações do sistema do seu aparelho ou redefina o aparelho.

Na tela de configurações, toque em **Sistema**.

- **Idioma e entrada**: selecione os idiomas do aparelho e altere as configurações, como teclados e tipos de entrada de voz. Algumas opções podem não estar disponíveis, dependendo do idioma selecionado.
- **Movimentos**: ativa a função de movimento e define as configurações.
- **Data e hora**: acessa e altere as configurações para controlar como o aparelho exibe a hora e a data.

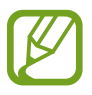

Se a bateria permanecer totalmente descarregada, a hora e a data serão redefinidas.

- **Restaurar**: redefina as configurações do seu aparelho ou redefina os dados para o padrão de fábrica. Você pode redefinir todas as suas configurações e configurações de rede.
- **Atualização de software**: exibe a versão de software do aparelho e verifica se há atualizações.
- **Sobre o telefone**: exibe as informações do seu aparelho.

#### **Informações sobre atualizações de segurança**

Atualizações de segurança são fornecidas para fortalecer a segurança do seu aparelho e proteger suas informações pessoais. Para atualizações de segurança para o seu modelo, visite o site [security.samsungmobile.com.](http://security.samsungmobile.com)

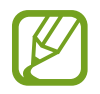

O site suporta apenas alguns idiomas.

## **Adicionar idiomas no aparelho**

Você pode adicionar idiomas para usar no seu aparelho.

- 1 Na tela de configurações, toque em **Sistema** <sup>→</sup> **Idioma e entrada** <sup>→</sup> **Idioma** <sup>→</sup> **Adicionar o idioma**.
- 2 Selecione um idioma para adicionar.
- 3 Para definir o idioma selecionado como o idioma padrão, toque em **Def. como padrão**. Para manter a configuração de idioma atual, toque em **Manter atual**.

O idioma selecionado será adicionado à sua lista de idiomas. Se você alterou o idioma padrão, o idioma selecionado será adicionado ao topo da lista.

Para alterar o idioma padrão a partir das listas de idioma, arraste o ícone  $\circ$  próximo a um idioma e mova-o para o topo da lista. Se um aplicativo não suportar o idioma padrão, o próximo idioma suportado na lista será usado.

## **Movimentos**

Ativa a função de movimento e define as configurações.

Na tela de configurações, toque em **Sistema** → **Movimentos**.

• **Desliz. p/ ligar ou enviar SMS**: defina o aparelho para fazer uma chamada ou enviar uma mensagem quando deslizar para a direita ou esquerda em um contato ou número de telefone no aplicativo **Telefone** ou **Contatos**.

# **Solução de problemas**

# **Introdução**

Antes de contatar a Central de Atendimento Samsung, tente as seguintes soluções. Algumas situações podem não se aplicar ao seu aparelho.

#### **Ao ligar o aparelho ou enquanto o usa, é solicitado que você insira um dos seguintes códigos:**

- Senha: quando a função de bloqueio do aparelho está ativada, você precisa inserir a senha que configurou para desbloqueá-lo.
- PIN: ao usar o aparelho pela primeira vez ou quando a solicitação de PIN está ativada, você precisa inserir o PIN fornecido com seu chip. Você pode desativar essa função. Na tela de configurações, toque em **Tela de bloqueio e Segurança** → **Outras config. de segurança** → **Conf. bloqueio cartão SIM**.
- PUK: seu chip bloqueia normalmente como resultado de inserir seu PIN incorretamente várias vezes. Você deverá inserir o PUK fornecido pela sua operadora de serviços.
- PIN2: ao acessar um menu que requer o PIN2, deverá ser inserido o PIN2 fornecido com o chip. Para maiores detalhes, contate sua operadora de serviços.

#### **Seu aparelho exibe mensagens de erro de rede ou serviço**

- Quando você está em áreas com sinal fraco ou recepção fraca, você pode perder a recepção do sinal. Vá para outra área e tente novamente. Ao se mover, mensagens de erro podem aparecer repetidamente.
- Você pode não acessar algumas opções sem um plano de dados. Para maiores detalhes, contate sua operadora de serviços.

#### **Seu aparelho não liga**

Quando a bateria estiver completamente descarregada, seu aparelho não ligará. Carregue a bateria completamente antes de ligar o aparelho.

#### **A tela responde lenta ou incorretamente**

- Se você conectar um protetor de tela ou acessórios opcionais à tela, ela poderá não funcionar corretamente.
- Se suas mãos não estiverem limpas ao tocar a tela ou se você tocá-la com objetos pontiagudos ou com as pontas dos dedos, a tela poderá ter um mau funcionamento.
- A tela poderá funcionar mal em condições úmidas ou se exposta à água.
- Reinicie seu aparelho para limpar erros temporários de software.
- Certifique-se que o seu aparelho está atualizado com a versão de software mais recente.
- Se a tela estiver arranhada ou danificada, leve seu aparelho para um Serviço Autorizado Samsung.

#### **Seu aparelho trava ou possui erros graves**

Tente as seguintes soluções. Se o problema persistir, contate o Serviço Autorizado Samsung.

#### **Reiniciar o aparelho**

Se o seu aparelho travar ou interromper a funcionalidade, você precisará encerrar os aplicativos ou reiniciá-lo.

#### **Forçar reinício**

Se o seu aparelho estiver travado e sem operação, mantenha as teclas Ligar/Desligar e Diminuir volume pressionadas por aproximadamente 7 segundos para reiniciar.

#### **Restaurar o aparelho**

Se os métodos acima não resolverem seu problema, execute uma restauração para o padrão de fábrica.

Inicie o aplicativo **Config.**, toque em **Sistema** → **Restaurar** → **Restaurar padrão de fábrica** → **Redefinir** → **Apagar tudo**. Antes de executar a restauração para o padrão de fábrica, lembre-se de fazer um backup de todos os dados importantes armazenados no aparelho.

### **As chamadas não são realizadas**

- Certifique-se de que acessou a rede de telefonia celular correta.
- Certifique-se de que não definiu o bloqueio de chamadas para o número de telefone que está ligando.
- Certifique-se de que você não definiu o bloqueio de chamadas para o número de telefone da chamada recebida.

#### **As pessoas não conseguem ouvi-lo durante uma chamada**

- Certifique-se de que você não está cobrindo o microfone.
- Certifique-se de que o microfone está próximo a sua boca.
- Se você estiver utilizando um fone de ouvido, certifique-se de que ele está corretamente conectado.

## **O som ecoa durante uma chamada**

Ajuste o volume ao pressionar a Tecla Volume ou vá para outra área.

#### **A rede móvel ou a internet é desconectada muitas vezes ou a qualidade do áudio é ruim**

- Certifique-se de que você não está bloqueando a antena interna do aparelho.
- Quando você está em áreas com sinal fraco ou recepção fraca, você pode perder a recepção do sinal. Você poderá ter problemas de conectividade devido a problemas com a estação rádio base da operadora de serviços. Vá para outra área e tente novamente.
- Quando utilizar o aparelho em movimento, os serviços de rede sem fio poderão ser desativados devido a problemas com a rede da operadora.

#### **A bateria não carrega corretamente (Para carregadores aprovados pela Samsung)**

- Certifique-se de que o carregador está conectado corretamente.
- Visite um Serviço Autorizado Samsung para substituir a bateria.

#### **A duração da bateria é menor do que nos primeiros dias de uso**

- Quando você expõe a bateria a temperaturas muito baixas ou muito altas, a carga útil pode reduzir.
- O consumo de bateria aumenta quando você usa certas funções ou aplicativos como GPS, jogos ou internet.
- A bateria é consumível e a carga útil será menor ao longo do tempo.

#### **Aparecem mensagens de erro ao iniciar a câmera**

Seu telefone deve possuir espaço de memória suficiente e energia de bateria para operar a câmera. Se você receber mensagens de erro ao iniciar a câmera, tente o seguinte:

- Carregue a bateria.
- Deixe um espaço de memória livre ao transferir arquivos para o computador ou ao apagar arquivos de seu aparelho.
- Reinicie o telefone. Se os problemas com a câmera persistirem após tentar estas dicas, contate o Serviço Autorizado Samsung.

### **A qualidade da foto é pior que na tela da câmera**

- A qualidade de suas fotos pode variar, dependendo dos arredores e das técnicas fotográficas utilizadas.
- Ao tirar fotos em áreas escuras, à noite ou em ambientes fechados, poderá ocorrer ruído na imagem ou as imagens poderão ficar fora de foco.

#### **Aparecem mensagens de erro ao abrir arquivos multimídia**

Se você receber mensagens de erro ou os arquivos não reproduzem ao tentar abri-los em seu aparelho, tente o seguinte:

- Deixe um espaço de memória livre ao transferir arquivos para o computador ou ao apagar arquivos de seu aparelho.
- Certifique-se de que a música não é protegida por DRM (Gerenciamento de Direitos Digitais). Se a música for protegida por DRM, certifique-se de que você possui a licença apropriada ou chave para reproduzir o arquivo.
- Certifique-se de que os formatos de arquivos sejam suportados pelo telefone. Se um formato de arquivo não for suportado, tais como DivX ou AC3, instale um aplicativo que o suporte. Para confirmar os formatos de arquivos que seu telefone suporta, visite o site [www.samsung.com.br.](http://www.samsung.com)
- Seu telefone suporta fotos e vídeos feitos por ele. Fotos e vídeos feitos por outros dispositivos podem não funcionar adequadamente.
- Seu aparelho suporta arquivos de multimídia que são autorizados pela rede da sua operadora de serviços ou provedores de serviços adicionais. Alguns conteúdos que circulam na internet, tais como toques de chamada, vídeos ou papéis de parede, podem não funcionar adequadamente.

#### **O Bluetooth não está funcionando bem**

Se outro aparelho Bluetooth não é localizado, houver problemas na conexão ou falhas de desempenho, tente o seguinte:

- Certifique-se de que o aparelho que deseja se conectar está pronto para ser procurado ou conectado.
- Certifique-se de que seu aparelho e o outro aparelho Bluetooth estão dentro do alcance máximo do Bluetooth (10 m).
- Em seu aparelho, inicie o aplicativo **Config.**, toque em **Conexões** e toque na opção **Bluetooth** para reativar.
- Em seu aparelho, inicie o aplicativo **Config.** e toque em **Sistema** → **Restaurar** → **Redefinir as configurações de rede** → **Redefinir configurações** para redefinir as configurações de rede. Você poderá perder as informações registradas quando realizar a restauração.

Se as dicas acima não resolverem o problema, contate um Serviço Autorizado Samsung.

#### **A conexão não se estabelece quando você conecta o aparelho ao computador**

- Certifique-se de que o cabo USB que está utilizando é compatível com seu aparelho.
- Certifique-se de que você possui os drivers apropriados instalados e atualizados em seu computador.

#### **Seu aparelho não consegue encontrar sua localização atual**

Sinais GPS podem ser obstruídos em ambientes fechados. Defina o aparelho para usar a rede móvel ou Wi-Fi para encontrar sua localização atual nessas situações.

#### **Os dados armazenados no aparelho foram perdidos**

Faça um backup de todos os dados importantes armazenados no aparelho. Caso contrário, você não poderá restaurá-los, se eles estiverem corrompidos ou perdidos. A Samsung não se responsabiliza pela perda de dados armazenados em seu aparelho.

#### **Não há espaço suficiente no armazenamento do aparelho**

Exclua dados desnecessários como a memória cache usando o Gerenc. inteligente ou exclua manualmente aplicativos ou arquivos não utilizados para liberar espaço na memória.

#### **O Botão Início não aparece**

A barra de navegação, que contém o Botão Início, pode desaparecer enquanto utilizar certos tipos de aplicativos ou funções. Para exibir a barra de navegação, deslize para cima a parte inferior da tela.

#### **Direitos autorais**

Direitos autorais © 2020 Samsung Electronics Co, Ltd.

Este manual está protegido pelas leis internacionais dos direitos autorais.

Parte alguma deste manual pode ser reproduzida, distribuída, traduzida ou transmitida de qualquer forma e em qualquer meio, seja eletrônico ou mecânico, incluindo fotocopiadora, gravação ou armazenamento em qualquer sistema de informação ou recuperação.

#### **Marcas registradas**

- SAMSUNG e o logo SAMSUNG são marcas registradas da Samsung Electronics Co, Ltd.
- Bluetooth® é uma marca mundialmente registrada da Bluetooth SIG, Inc.
- Wi-Fi®, Wi-Fi Direct™, Wi-Fi CERTIFIED™ e o logo Wi-Fi são marcas registradas da Wi-Fi Alliance.
- Todas as outras marcas registradas e direitos autorais são de propriedade de seus respectivos proprietários.

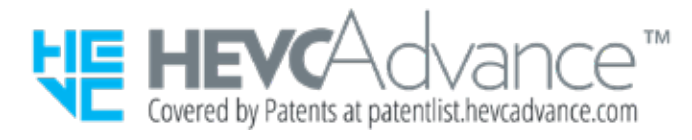